### aludu CISCO.

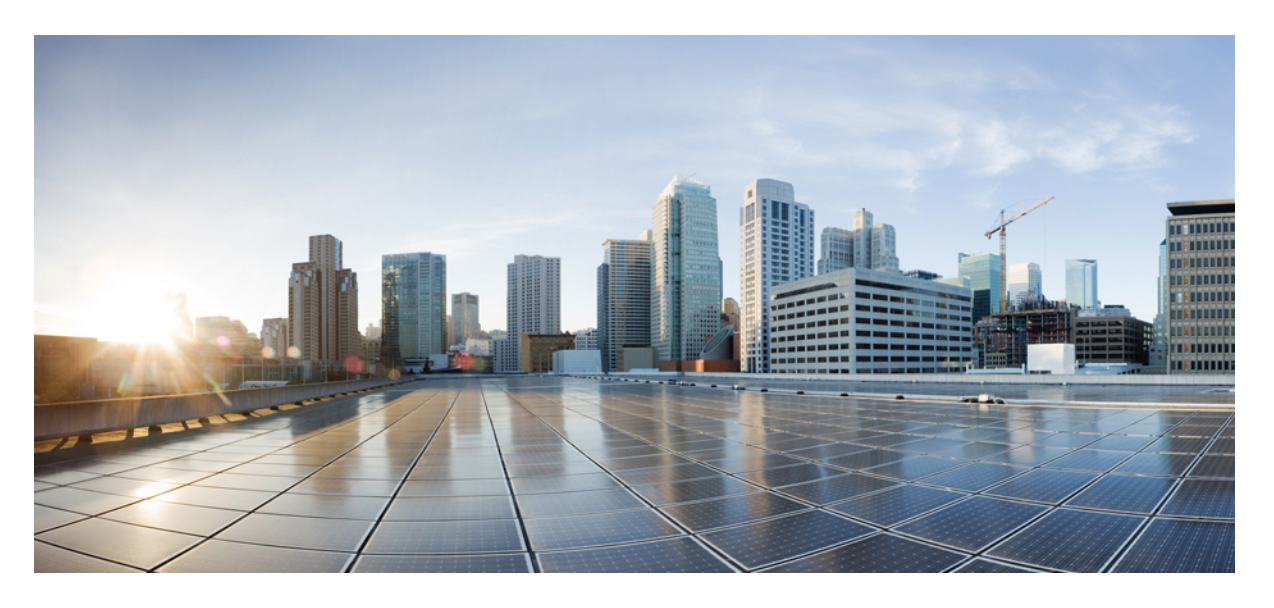

### **Cisco** セルラーゲートウェイ ソフトウェア構成ガイド

初版:2023 年 7 月 5 日 最終更新:2023 年 7 月 5 日

### シスコシステムズ合同会社

〒107-6227 東京都港区赤坂9-7-1 ミッドタウン・タワー http://www.cisco.com/jp お問い合わせ先:シスコ コンタクトセンター 0120-092-255 (フリーコール、携帯・PHS含む) 電話受付時間:平日 10:00~12:00、13:00~17:00 http://www.cisco.com/jp/go/contactcenter/

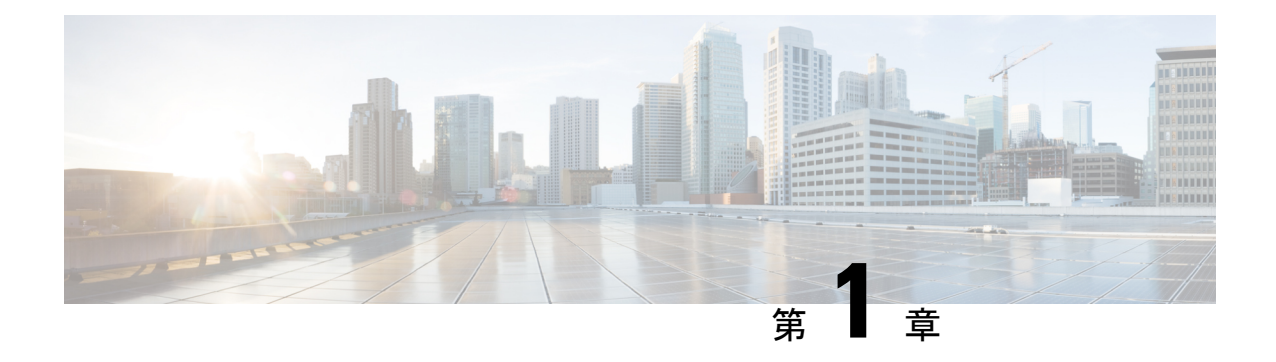

# **Catalyst** セルラーゲートウェイの概要

CiscoCatalystセルラーゲートウェイは、従来の展開とSD-WAN展開の両方で、最新のセルラー テクノロジーと展開の柔軟性、投資保護、および管理の容易さを兼ね備えています。

• Catalyst [セルラーゲートウェイ](#page-2-0) (1 ページ)

# <span id="page-2-0"></span>**Catalyst** セルラーゲートウェイ

CiscoCatalystセルラーゲートウェイは、従来の展開とSD-WAN展開の両方で、最新のセルラー テクノロジーと展開の柔軟性、投資保護、および管理の容易さを兼ね備えています。Cisco Catalyst セルラーゲートウェイでは、インターネットおよび MPLS のトランスポートモードに 並ぶ主要な接続となっている高速な 4G と 5G をサポートしています。

CiscoCatalystセルラーゲートウェイは、シスコのほぼすべてのホストプラットフォームに超高 速セルラー接続を提供します。イーサネット経由でホストデバイスに接続され、Power over Ethernet (PoE) を利用できる Cisco Catalyst セルラーゲートウェイは、セルラー信号の受信が 良好な場所であればどこにでも展開できます。クラウドホスト型とオンプレミス型の新しいア プリケーションをサポートし、より多くのデバイスを確実かつ柔軟に接続できるため、それら のデバイスを使用して QoS が保証されたワイヤレス WAN への移行が容易になります。

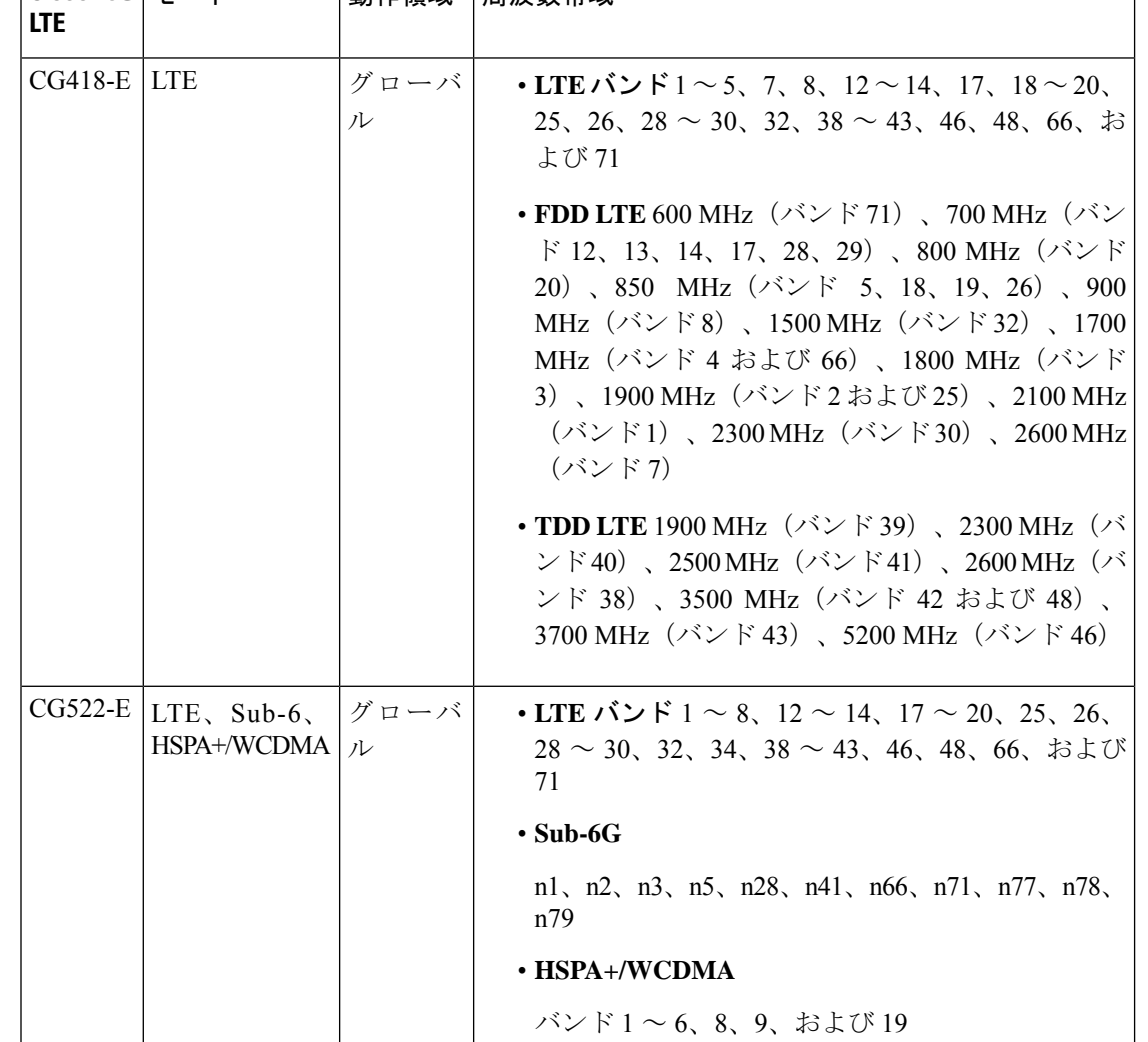

表 **<sup>1</sup> : Cisco Catalyst** セルラーゲートウェイの **SKU**

│Cisco 5G│キード │動作領域│周波数帯域

### **Catalyst** セルラーゲートウェイの機能情報

次の表に、このモジュールで説明した機能に関するリリース情報を示します。この表は、ソフ トウェア リリース トレインで各機能のサポートが導入されたときのソフトウェア リリースだ けを示しています。その機能は、特に断りがない限り、それ以降の一連のソフトウェアリリー スでもサポートされます。

プラットフォームのサポートおよびシスコソフトウェアイメージのサポートに関する情報を検 索するには、Cisco Feature Navigator を使用します。Cisco Feature Navigator にアクセスするに は、[www.cisco.com/go/cfn](http://www.cisco.com/go/cfn) に移動します。Cisco.com のアカウントは必要ありません。

 $\mathbf I$ 

### 表 **<sup>2</sup> : Catalyst** セルラーゲートウェイの機能情報

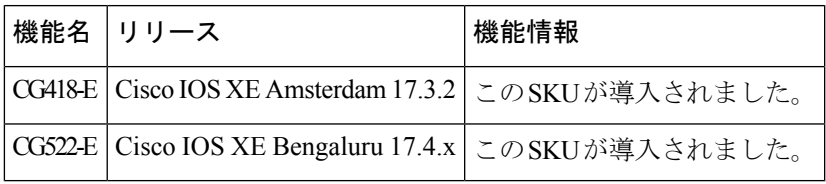

I

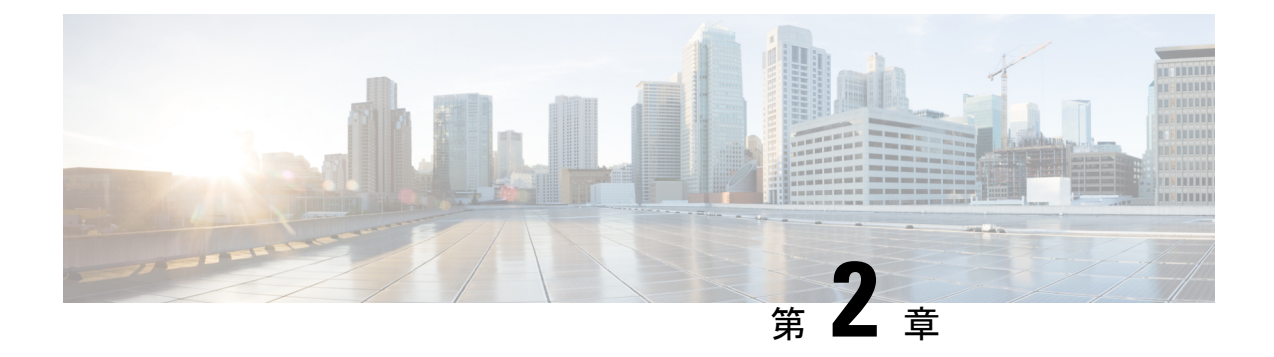

# プラットフォームの構成

- [プラットフォームアクセス](#page-6-0) SSH (5 ページ)
- [プラットフォームアクセス](#page-7-0) コンソールポート (6 ページ)
- [シングルステップによるプラットフォームイメージのダウンロードとアップグレード](#page-7-1) (6 [ページ\)](#page-7-1)
- [マルチステップによるプラットフォームイメージのダウンロードとアップグレード](#page-8-0) (7 [ページ\)](#page-8-0)
- **PID**[、稼働時間、メモリ、フラッシュサイズのチェック](#page-9-0) (8 ページ)
- [ブートパーティションの手動切り替え](#page-9-1) (8 ページ)

# <span id="page-6-0"></span>プラットフォームアクセス **- SSH**

セルラーゲートウェイのプラットフォームには、初期設定用のルータからのセキュアシェル セッションでアクセスできます。初期接続用のパラメータは次のとおりです。

- IP アドレス: 192.168.1.1
- ユーザ名:admin
- パスワード:デバイスのシリアル番号

これはユニットの底面に記載されています。また、ブートアップシーケンスを監視していれ ば、ブートアップシーケンスの一部として表示される次のメッセージで確認できます。

#### Device is using default day0 password: xxxxxxxxxxx

セルラーゲートウェイのプラットフォームは、デバイスをDHCPクライアントとしてCG418-E の 2.5Gb/秒イーサネットポートおよび CG522-E の 10Gb/秒イーサネットポートに接続するだけ で使用できます。必要に応じて、ポートは 1 Gb/秒の速度に戻ります。パブリック APN に接続 していると仮定すると、AutoSIM 機能で適切なファームウェアとデフォルトの APN 値がロー ドされます。

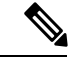

(注) AutoSIM 機能は、すべてのキャリアでサポートされているわけではありません。

カスタムの APN 値が必要な場合は、このドキュメントで説明している手順に従って、その値 をセルラーゲートウェイの CLI インターフェイスから指定します。

セルラーゲートウェイは、セルラー サービス プロバイダーから IPv4/IPv6 アドレスを取得しま す。その後、IPアドレスはDHCPを介して接続されたクライアントデバイスに送信されます。

### <span id="page-7-0"></span>プラットフォームアクセス **-** コンソールポート

セルラー ゲートウェイ プラットフォームには、初期構成用のコンソールセッションからアク セスできます。初期接続用のパラメータは次のとおりです。

- ボーレート:115200ビット/秒、8データビット、パリティなし、1ストップビット(8N1)。 フロー制御は必要ありません。
- ユーザ名:admin
- パスワード:デバイスのシリアル番号

これはユニットの底面に記載されています。また、ブートアップシーケンスを監視していれ ば、ブートアップシーケンスの一部として表示される次のメッセージで確認できます。

Device is using default day0 password: xxxxxxxxxxx

セルラー ゲートウェイ プラットフォームの使用を開始するために必要な操作は、デバイスを DHCP クライアントとして 2.5Gb/秒のイーサネットポートに接続することだけです。ポートの 速度は必要に応じて1Gb/秒になります。パブリックAPNに接続していると仮定すると、AutoSIM 機能で適切なファームウェアとデフォルトの APN 値がロードされます。

カスタムの APN 値が必要な場合は、このドキュメントで説明している手順に従って、その値 をセルラーゲートウェイの CLI インターフェイスから指定します。

DHCP クライアントは、セルラーゲートウェイから IP アドレスを受け取ります。この DHCP のアクションにより、セルラープロバイダーを指すデフォルトルートをクライアントにインス トールするための情報が提供されます。さらに、DHCPサーバーから、管理接続用のセルラー ゲートウェイを指す 192.168.1.1 へのルートをインストールするための情報が送信されます。

# <span id="page-7-1"></span>シングルステップによるプラットフォームイメージのダ ウンロードとアップグレード

ソフトウェアの変更方法として、マルチステージのプロセスに従う方法とシングルステップの プロセスを使用する方法があります。以下はシングルステージの方法です。

セルラーゲートウェイでは、ブートスペースにプライマリとセカンダリの2つのイメージを保 持します。通常、過去の正常なイメージはバックアップとして示され、新しくインストールさ れたイメージはプライマリとして示されます。アップグレードプロセスで、古いセカンダリイ メージは破棄され、古いプライマリイメージがセカンダリになり、新しくアップロードされた イメージがプライマリとして指定されます。システムでは、最初にプライマリイメージのブー

トが試行されます。それに失敗すると、正常であると認識されているセカンダリイメージの ブートが試行されます。

ソフトウェアイメージを TFTP サーバーにコピーし、匿名の TFTP ユーザーがファイルにアク セスできるようにファイルの権限が設定されていることを確認します。TFTP サーバーが 192.168.1.0/24 のサブネットにあれば確実に接続できます。セルラーゲートウェイの現在の IP アドレスとルーティングの構成によっては、他のアドレス空間でも機能する場合があります。

TFTP サーバーからゲートウェイにイメージをダウンロードしてアップグレードします。

CellularGateway# **gw-action:request software upgrade tftp://192.168.1.2/cg-ipservices.2020-06-03\_04.31\_satikum3.SSA.bin** System is about to download and install the selected software, Continue? [no,yes] yes Software successfully upgraded

システムをリブートして、バックアップイメージをプライマリにします。

CellularGateway# **gw-action:request system reboot**

System is about to reload, Continue? [yes,no]

システムパーティションを表示して、image2 がプライマリになっていることを確認します。

CellularGateway# **show gw-system:system partition** System is about to reload, Continue? [yes,no] show system partition Primary Image Partition = image2 File name = cg-ipservices.2020-06-03\_04.31\_satikum3.SSA.bin Version = 17.3.01.0.107173.1587052958..Amsterdam Build Date = Thu Apr 16 16:02:38 2020 Install Date = Sun Mar 5 08:04:14 2000 Boot Status = Boot Successful. Backup Image Partition = image1 File name = cg-ipservices.2020-05-25 04.18 satikum3.SSA.bin Version = 17.3.01.0.1198.1590405489..Amsterdam Build date = Mon May 25 11:18:09 2020 Install Date = Wed Jun 17 23:52:27 2020 Boot Status = Boot Successful.

# <span id="page-8-0"></span>マルチステップによるプラットフォームイメージのダウ ンロードとアップグレード

ソフトウェアの変更方法として、マルチステージのプロセスに従う方法とシングルステップの プロセスを使用する方法があります。以下はマルチステージの方法です。

セルラーゲートウェイでは、ブートスペースにプライマリとセカンダリの2つのイメージを保 持します。通常、過去の正常なイメージはバックアップとして示され、新しくインストールさ れたイメージはプライマリとして示されます。アップグレードプロセスで、古いセカンダリイ メージは破棄され、古いプライマリイメージがセカンダリになり、新しくアップロードされた イメージがプライマリとして指定されます。システムでは、最初にプライマリイメージのブー トが試行されます。それに失敗すると、正常であると認識されているセカンダリイメージの ブートが試行されます。

ソフトウェアイメージをルータにダウンロードし、新しいソフトウェアイメージの操作を使用 するには、次の手順に従います。

ソフトウェアイメージを TFTP サーバーにコピーし、匿名の TFTP ユーザーがファイルにアク セスできるようにファイルの権限が設定されていることを確認します。TFTP サーバーが 192.168.1.0/24 のサブネットにあれば確実に接続できます。セルラーゲートウェイの現在の IP アドレスとルーティングの構成によっては、他のアドレス空間でも機能する場合があります。

セルラーゲートウェイにイメージをダウンロードします。

CellularGateway# **gw-action:request software download tftp://192.168.1.x/image\_file\_name**

イメージをインストールします。

CellularGateway# **gw-action:request software install <image\_file>**

イメージをアクティブにします。

CellularGateway# **gw-action:request software activate <image\_file>**

セルラーゲートウェイをリブートします。

CellularGateway# **gw-action:request software system reboot**

# <span id="page-9-0"></span>**PID**、稼働時間、メモリ、フラッシュサイズのチェック

CellularGateway# **show gw-system:system status** SYSTEM INFO Platform PID = CG418-E<br>Product Serial Number = FHH2409P00X Product Serial Number System Up Time = up 5 days, 19 hours, 45 minutes Current Time = Mon Mar 13 03:16:14 UTC 2000 Current CPU Usage = 1% RAM Total Memory in KBytes = 993540 Memory Used in KBytes = 489524 Memory Free in KBytes  $= 504016$ STORAGE Disk type  $=$  Bootflash  $Disk Size in KBytes$  = 999320 Disk Used in KBytes = 3188<br>Disk Available in KBytes = 927320 Disk Available in KBytes Disk Used Percentage  $= 1$ % TEMPERATURE Ambient temperature = 43 deg C Power source  $= AC$ 

# <span id="page-9-1"></span>ブートパーティションの手動切り替え

特定のブートパーティションからシステムを強制的にブートするには、次のEXECモードコマ ンドを使用します。

CellularGateway# gw-action:request software activate *image1* | *image2* Software Succesfully activated imageX

システムをリブートして、プライマリへのバックアップリクエストを開始します。

CellularGateway# **gw-action:request system reboot** System is about to reload, Continue? **[yes,no]**

システムパーティションを表示して、イメージ1|イメージ2がプライマリになっていること を確認します。

CellularGateway# **show gw-system:system partition** System is about to reload, Continue? **[yes,no]** show system partition Primary Image Partition= image2 File name= cg1000-ipservices.2020-04-16 09.02 satikum3.SSA.bin Version= 17.3.01.0.107173.1587052958..Amsterdam Build Date= Thu Apr 16 16:02:38 2020 Install Date = Sun Mar 5 08:04:14 2000 Boot Status = Boot Successful.

Backup Image Partition= image1 File name= cq-ipservices.2020-05-25\_04.18\_satikum3.SSA.bin Version= 17.3.01.0.1198.1590405489..Amsterdam Build date= Mon May 25 11:18:09 2020 Install Date = Wed Jun 17 23:52:27 2020 Boot Status = Boot Successful

I

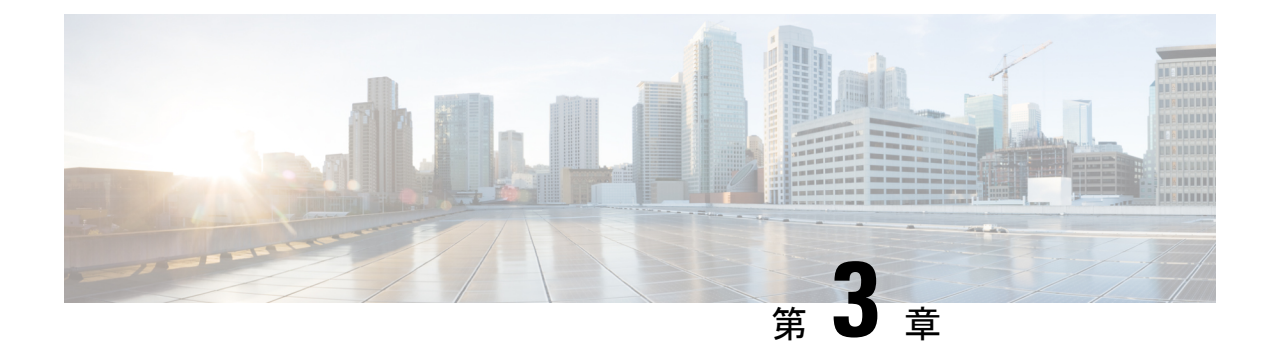

# セルラーゲートウェイの構成

- [パスワードの変更](#page-12-0) (11 ページ)
- IP MTU の調整 (12 [ページ\)](#page-13-0)
- NTP [サーバの設定](#page-14-0) (13 ページ)
- カスタムセルラー APN [プロファイルに関する情報](#page-16-0) (15 ページ)
- SIM [構成の管理](#page-18-0) (17 ページ)
- SIM [フェールオーバー動作の管理](#page-19-0) (18 ページ)
- [ファームウェアの手動管理](#page-21-0) (20 ページ)
- [モデムファームウェアのアップロードとアップグレード](#page-22-0) (21 ページ)
- DM [ロギングの有効化](#page-23-0) (22 ページ)
- Web [ベースのインターフェイスを使用した](#page-24-0) Cisco Catalyst セルラーゲートウェイの設定  $(23 \lt 3)$
- •ネットワーク [アドレス変換\(](#page-30-0)NAT)の設定 (29 ページ)
- Cisco Catalyst [セルラーゲートウェイでの](#page-32-0) WAN セキュアシェル (SSH) の設定 (31 ペー [ジ\)](#page-32-0)
- システム [ログ機能の設定](#page-34-0) (33 ページ)
- TACACS (Terminal Access [Controller](#page-39-0) Access Control System) の設定 (38 ページ)
- IP [送信元アドレスの違反](#page-41-0) (40 ページ)
- Catalyst [セルラーゲートウェイの検証](#page-43-0) (42 ページ)
- Catalyst [セルラーゲートウェイの構成例](#page-44-0) (43 ページ)

## <span id="page-12-0"></span>パスワードの変更

### 始める前に

プラットフォームのパスワードを変更するには、SSH 経由でコマンド ライン インターフェイ スにアクセスします。コンフィギュレーションモードを開始し、次のコマンドを使用してパス ワードを更新します。

ステップ **1 aaa authentication users user admin change-password old-password**

#### 例:

```
CellularGateway(config)# aaa authentication users user admin change-password old-password
Value for 'old-password' (<string>): *********
Value for 'new-password' (<string>): ********
Value for 'confirm-password' (<string>): ********
```
### ステップ **2 commit**

### 例:

CellularGateway(config)# System message at 2020-06-01 22:07:57... Commit performed by system via system using system

- パスワードをカスタマイズするときは、次の基準を満たす必要があります。 (注)
	- 大文字を 1 文字以上含める
	- 小文字を 1 文字以上含める
	- 特殊文字を1文字以上含める(<br />
	)
	- 数字を含める
	- 8 文字以上にする
	- 32 文字以下にする

### <span id="page-13-0"></span>**IP MTU** の調整

ここでは、サービスプロバイダーが1430バイトのMTUのみを提供しているとします。隣接デ バイスのMTUの値を1430バイト以下に構成するには、シスコのルーティングプラットフォー ムで次の手順を実行します。

#### 始める前に

使用しているサービスプロバイダーのネットワークで標準の1500バイトMTUがサポートされ ていない場合、隣接するクライアントデバイスで MTU 設定の調整が必要になることがありま す。MTU をサービスプロバイダーに合わせるか、必要に応じてそれよりも低い値に設定しま す。これを行わないと、セルラーゲートウェイでIPパケットがフラグメント化され、セルラー ゲートウェイに到達する前に外部のルーティングインフラストラクチャによってパケットのサ イズが削減される場合と比較してパフォーマンスが最適にならない可能性があります。

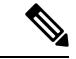

このセクションで示す構成は、シスコデバイスの場合のものです。クライアントデバイスがシ スコ以外のルータの場合は、デバイスのドキュメントを参照して隣接デバイスの MTU を調整 してください。 (注)

### ステップ **1 configure terminal**

例: Device# configure terminal

### ステップ **2 interface** *interface-name*

#### 例:

Device(config)# interface GigabitEthernet 0/0

### ステップ **3 network mtu** *mtu-number*

#### 例:

Device(config-if)# mtu 1430

この MTU を IP トラフィックのみに適用し、他の非 IP プロトコルにはこれよりも大きい別の MTU を許可する場合は、ルーティング プラットフォームで次のコマンドを使用します。

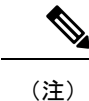

これらの設定手順は、シスコデバイスのみに対応したものです。手順は、ベンダーの実装に よって異なる場合があります。

### ステップ **1 configure terminal**

### 例:

Device# configure terminal

### ステップ **2 interface** *interface-name*

### 例:

Device(config)# interface GigabitEthernet 0/0

### <span id="page-14-0"></span>ステップ **3 ip mtu** *mtu-number*

#### 例:

Device(config-if)# ip mtu 2203

# **NTP** サーバの設定

NTP サーバーを構成するには、次の手順を実行します。

### ステップ **1 configure terminal**

### 例:

CellularGateway# configure terminal

### ステップ **2 ntp server** *ntp-server-name*

### 例:

CellularGateway(config)# ntp server 10.20.100.111

### ステップ **3 ntp server** *server-pool*

### 例:

CellularGateway(config)# ntp server 2.us.pool.ntp.org

(注) サーバーは 4 台だけ構成できます。

### ステップ **4 commit**

### 例:

CellularGateway(config)# commit

### ステップ **5 end**

### 例:

CellularGateway(config)# end

#### 例

```
CellularGateway# show gw-system:ntp status
Clock is not synchronized, stratum 16, reference is INIT
frequency is 0.000 Hz, precision is -22
reference time is (no time),
clock offset is 0.000000 msec, root delay is 0.000 msec
root dispersion is 0.735
```
NTP を使用する代わりに、次の例のようにシステムクロックを設定できます。

#### **request clock set date** *date-time*

### 例:

CellularGateway# gw-action:request clock set date 2020-10-26 time 12:30:00

次に、システムクロックの例を示します。

### 例

```
CellularGateway# show gw-oper:clock
Current Time = Tue Oct 26 12:30:03 UTC 2020
```
NTP を使用する代わりに、次の例のようにタイムゾーンを設定できます。

ステップ **1 time-zone** *time-zone*

例:

CellularGateway# timezone America/Chicago

### ステップ **2 commit**

例: CellularGateway# commit

Commit complete.

次に、タイムゾーンの例を示します。

#### 例

CellularGateway# **show gw-oper:clock** Current Time = Sat Jun 13 00:27:38 UTC 2020

# <span id="page-16-0"></span>カスタムセルラー **APN** プロファイルに関する情報

モバイルネットワークのカスタマイズされたプロファイル アクセス ポイント名 (APN) を作 成し、セルラーゲートウェイで使用できます。作成できるプロファイルの最大数は 16 です。 特定のファームウェアを含むCiscoSKUの発送の場合、デフォルトの周知のプロファイルはす でに入力されており、すぐに展開できます。

ただし、何らかの理由によりデバイスでパブリックまたはプライベート APN を設定する必要 がある場合は、下記がその方法の例になります。セルラー接続が起動しているようなのに IP アドレスを取得できないことで、APN 値の設定間違いが判明することが非常に多いです。

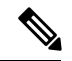

pdn-type には次のオプションも使用できます。 (注)

• IPv4

• IPv4v6

 $\cdot$  IPv6

# カスタムセルラー **APN** プロファイルの構成

手順

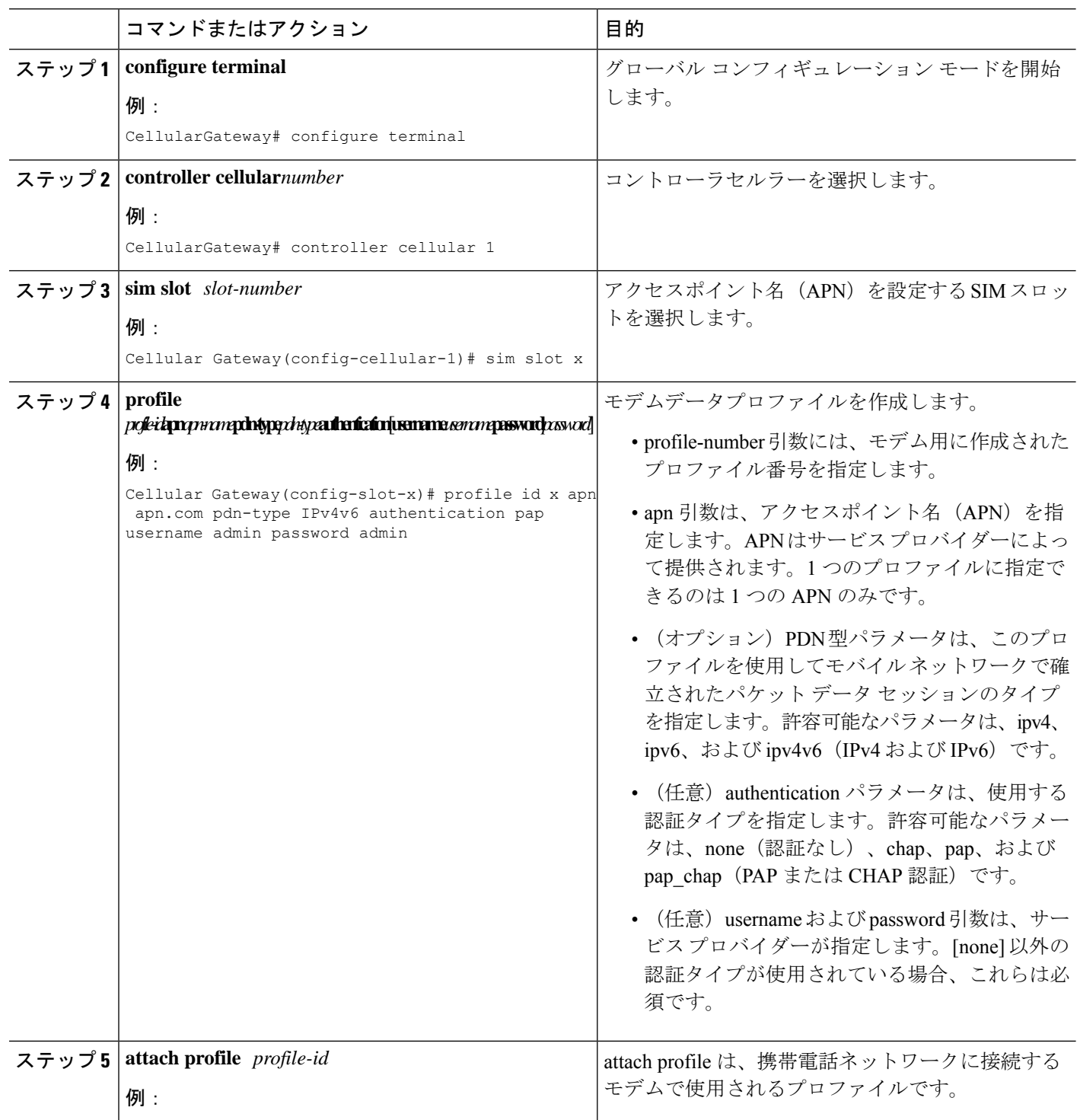

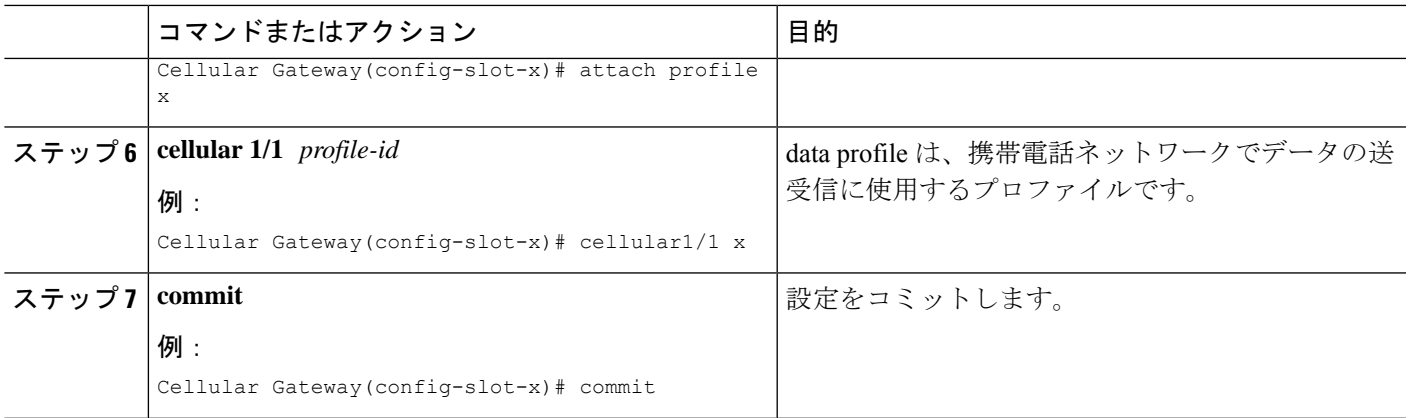

# <span id="page-18-0"></span>**SIM** 構成の管理

SIMカードのプライマリスロットは、CiscoCatalystセルラーゲートウェイの起動時に選択され ます。デフォルトのスロットは SIM 0 です。SIM 1 に強制的にスイッチオーバーするには、以 下を実行します。

### ステップ **1 configure terminal**

#### 例:

CellularGateway# configure terminal

### ステップ **2 controller cellular 1**

### 例:

CellularGateway(config)# controller cellular 1

### ステップ **3 sim primary-slot** *slot-number*

#### 例:

CellularGateway(config-cellular-1)# sim primary-slot 1

### ステップ **4 commit**

### 例:

CellularGateway(config-cellular-1)# commit

### ステップ **5 end**

### 例:

CellularGateway(config-cellular-1)# end

取り付けられている SIM カードをチェックするには、次のように入力します。

```
例
CellularGateway# show cellular 1 sim
Cellular Dual SIM details:
SIM 0 = Present
SIM 1 = Present
Active SIM = 1
```

```
(注)
```
SIM スロット 0 はデフォルトでプライマリとして選択されるため、SIM スロット 0 を プライマリ SIM として選択することはお勧めしません。

# <span id="page-19-0"></span>**SIM** フェールオーバー動作の管理

接続を取得しようとする 2 つの SIM 間でシステムがフェールオーバーを試みる回数を制限す ることができます。また、別の SIM に切り替える前にシステムが特定の SIM で接続を試みる 時間を制御することもできます。以下は、その動作を管理するための構成です。

### ステップ **1 configure terminal**

例:

CellularGateway# configure terminal

### ステップ **2 controller cellular 1**

### 例:

CellularGateway(config)# controller cellular 1

### ステップ **3 sim max-retry** *max-retry-number*

### 例:

CellularGateway(config-cellular-1)# sim max-retry 5

### ステップ **4 sim failover** *failover-timer*

### 例:

CellularGateway(config-cellular-1)# sim failovertimer 7

### ステップ **5 commit**

### 例:

CellularGateway(config-cellular-1)# commit

### ステップ **6 end**

### 例:

CellularGateway(config-cellular-1)# end

### 例:

上記の構成では、システムはプライマリ SIM(デフォルトは SIM 0)を使用して7分間接続を試みます。7 分経過しても接続を取得できなかった場合、システムは SIM 1 に切り替えて適切なファームウェアをロー ドし、さらに 7 分間接続を試みます。このフェールオーバーパターンがあと 4 回繰り返されます。その時 点でまだ接続を取得できない場合、システムはその時点のアクティブな SIM で接続を試行し続けます。

デュアルSIMフェールオーバータイマー(分単位)を設定するには、次のように入力します。

CellularGateway# **show running-config**

……. controller cellular 1 sim failovertimer 7

サービスプロバイダーから特定のエラーコード(33および209)が送信されることがあり、そ の場合、セルラークライアントで接続が再試行されますが、プロバイダーのインフラストラク チャで輻輳が発生しないように負担を軽減するため、遅延が増えます。次のコマンドを使用す ると、そのメカニズムが使用されているかどうかと現在のバックオフプロファイルの内容を確 認できます。

#### 例

```
CellularGateway# show cellular 1 connection
Profile ID = 1
 ---------------------------
APN = broadband
Connectivity = Attach
Profile ID = 1
---------------------------
APN = broadband
Connectivity = Data
Session Status = Disconnected
Call end mode = 3GPP
Session disconnect reason type = 3GPP specification defined(6)
Session disconnect reason = Option unsubscribed(33)
Cellular Interface = 1/1
Backoff timer is running
Backoff error count = 1
Backoff timer index = 1
Backoff timer array (in minutes) = 0 1 1 1 1 5 10 15 30 60
Enforcing cellular interface back-off
Period of Backoff = 1 minute(s)
```
### 次のタスク

この例では、バックオフタイマーがアクティブ化されて実行されています。現在、システムは 次の接続を試行するまで1分間待機しています。サービスプロバイダーからのエラーメッセー ジの受信が続くと、より長いバックオフタイマーが使用されるようになり、接続を試行する間 隔が 5 分、10 分、15 分、30 分、60 分と延びていきます。

### <span id="page-21-0"></span>ファームウェアの手動管理

デフォルトでは、AutoSIM 機能が有効になっています。AutoSIM は、アクティブな SIM カー ドを分析し、その SIM に関連付けられているサービス プロバイダー ネットワークを特定しま す。その分析に基づいて、AutoSIM は適切なファームウェアを自動的にロードします。

米国には、AT&T、Verizon、および T-Mobile に関連付けられた独自のファームウェアがあり ます。他のグローバル市場では、汎用ファームウェアが使用されています。 (注)

AutoSIM 機能を手動でオーバーライドするには、次の構成を使用します。

### ステップ **1 conf t**

#### 例:

Device# conf t

### ステップ **2 controller cellular 1**

### 例:

CellularGateway(config)# controller cellular 1

### ステップ **3 auto sim disable**

#### 例:

CellularGateway(config-cellular-1)# auto sim disable

#### ステップ **4 commit**

### 例:

CellularGateway(config-cellular-1)# commit

### ステップ **5 end**

### 例:

CellularGateway(config-cellular-1)# end

### 次のタスク

適切なファームウェアがロードされているかどうか疑わしい場合、接続されているセルラー ネットワークのID (ハイライトされた箇所)を確認できます。

```
CellularGateway# show cellular 1 network
Current System Time = Sat Jun 13 1:25:47 2020
Current Service Status = Normal
Current Service = Packet switched
Current Roaming Status = Home
Network Selection Mode = Automatic
```

```
Network = AT&T
Mobile Country Code (MCC) = 310
Mobile Network Code (MNC) = 410
Packet Switch domain(PS) state = Attached
EMM State = Registered
EMM Sub state = Normal-Service
RRC Connection State = RRC Connected
Tracking Area Code (TAC) = 9993
Cell ID = 195572745
Network MTU = 1430
```
CellularGateway# **cellular 1 firmware-activate 1**

次のコマンドを使用して、現在のファームウェアのステータスを確認することもできます。

CellularGateway# **show cellular 1 firmware** Firmware Activation Mode = **AUTO**

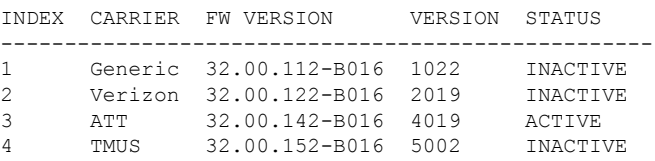

**PPT** 

上記の例では、モードが AUTO(ハイライトされた箇所)と示されており、AutoSIM がアク ティブになっています。AutoSIM が無効になっている場合は、MANUAL と表示されます。こ の例では、AutoSIM で AT&T のファームウェアが選択されています。

上記の構成を実行した後、execモードのコマンドを使用して特定のファームウェアをアクティ ブにします。新しいファームウェアのロードには最大120秒かかります。ファームウェアを手 動で指定するアクションの例を次に示します。

# <span id="page-22-0"></span>モデムファームウェアのアップロードとアップグレード

### 始める前に

次の手順を使用して、モデムのファームウェアをアップグレードしてからアップグレードしま す。

- モデムのファームウェアを格納するサブディレクトリを作成します。
- そのディレクトリにファームウェアファイルをコピーします。
- 次のコマンドを発行してアップグレードプロセスを完了します。

### ステップ **1 gw-action:request file**

### 例:

CellularGateway# **gw-action:request file create\_dir firm\_new**

### ステップ **2 gw-action:request file copy source**

例:

CellularGateway# **gw-action:request file copy source tftp://192.168.1.2/fw.bin destination /storage/firm\_new/fw.bin**

### ステップ **3 cellular 1 upgrade firmware firm\_new**

#### 例:

CellularGateway# **cellular 1 upgrade firmware firm\_new**

# <span id="page-23-0"></span>**DM** ロギングの有効化

このセクションでは、5G および 4G のワイドエリアネットワーク (WAN) Cisco Catalyst セル ラーゲートウェイの診断モニター(DM)ログを有効にして収集する手順について説明します。 DM ロギング情報を確認するためのさまざまなコマンドを参照することもできます。

DM ロギングを求められたときは、次の構成を使用して有効にします。

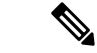

この構成は、エンジニアリングから具体的なガイダンスがあったとき以外は実行しないでくだ さい。シスコのエンジニアリングリソースから正確なコマンドラインオプションが提供されま す。 (注)

### ステップ **1 conf t**

### 例:

Device# conf t

### ステップ **2 controller cellular 1**

#### 例:

CellularGateway(config)# controller cellular 1

### ステップ **3 dm log enable**

### 例:

CellularGateway(config-cellular-1)# dm log enable

### ステップ **4 commit**

### 例:

CellularGateway(config-cellular-1)# commit

### ステップ **5 end**

### 例:

CellularGateway(config-cellular-1)# end

### 次のタスク

次のコマンドを使用して、DM ログを収集します。

CellularGateway# **show cellular 1 modem-logging** modem-logging dm-logs-status collecting modem-logging dm-log-file-name /storage/log/dmlog-slot0-20200613.bin

CellularGateway# **gw-action:request file list /storage/log/dmlog-slot0-20200613.bin** Location: /storage/log/dmlog-slot0-20200613.bin -rw-r--r-- 1 root root 1000 May 27 23:12 /storage/log/dmlog-slot0-20200613.bin

CellularGateway# **gw-action:request file copy source /storage/log/dmlog-slot0-20200613.bin destination tftp://192.168.1.2/dmlog-slot0-20200613.bin**

# <span id="page-24-0"></span>**Web** ベースのインターフェイスを使用した **Cisco Catalyst** セルラーゲートウェイの設定

### **CiscoCatalyst**セルラーゲートウェイの**Web**ベースのユーザーインター フェイスに関する情報

CiscoCatalystセルラーゲートウェイは、物理ポートを使用してデバイスに接続されています。 Webベースのユーザーインターフェイス機能は、設定を実行するための支援ツールとして機能 し、デバイスのステータスとパフォーマンスのモニタリングにも役立ちます。

### **CiscoCatalyst**セルラーゲートウェイの**Web**ベースのユーザーインター フェイスに関する制約事項

CiscoCatalystセルラーゲートウェイのWebベースのユーザーインターフェイスについて、Web ベースのユーザーインターフェイスの設定に関する既知の制約事項はありません。

# **CiscoCatalyst**セルラーゲートウェイの**Web**ベースのユーザーインター フェイスのログインとログアウト

Cisco Catalyst セルラーゲートウェイの Web ベースのユーザーインターフェイスにログインす るには、Webブラウザでリンク(<http://192.168.1.1:8008>、<https://192.168.1.1:8008>)を開きます。 初めてのユーザーの場合、デフォルトのユーザー名は**admin**で、デフォルトのパスワードはデ バイスで提示されるシリアル番号です。ログインプロンプトにログイン情報(ユーザー名、パ スワード)を入力します。デフォルトのダッシュボードが開き、デバイスのステータスの概要 が表示されます。

Cisco Catalyst セルラーゲートウェイの Web ベースのユーザーインターフェイスからログアウ トするには、ダッシュボードで **[Logout]** をクリックします。

### **Cisco Catalyst** セルラーゲートウェイのステータスの表示

メインメニューから **[Dashboard]** を選択します。

ダッシュボードには、デバイスのステータスの概要と次の情報が表示されます。

| フィールド   | 説明                                                                                                    |
|---------|----------------------------------------------------------------------------------------------------|
| CPU 使用率 | CPU使用状況(アイドル時間(青)、ユーザー<br>の使用状況(黄)、システムの使用状況(緑)<br>で構成)を、タイムスタンプ付きでグラフィ<br>カルに表示します。グラフ上にマウスポイン<br>タを合わせると、使用状況(パーセンテージ<br>でキャプチャ)が表示されます。 |
| メモリ使用率  | 使用中(青)、空き(オレンジ)、合計(緑)<br>の使用率を示す、メモリの使用状況(パーセ<br>ンテージ)を表示します。                                                                              |
| システム情報  | デバイスの現在のシステム時刻、シリアル番<br>号、デバイスモデル ID、デバイスの稼働時<br>間、デバイスのホスト名、ビルドバージョン、<br>およびその他のデバイス固有の情報を表示し<br>ます。                                      |
| システム温度  | システムの温度を度単位で示すメーターグラ<br>フを表示します。                                                                                                    |
| ディスク使用率 | 空き(青)と使用中(緑)のディスク容量を<br>キャプチャした合計使用状況グラフを表示し<br>ます。                                                                                        |

# デバイスアクティビティのモニタリング

メインメニューから **[Monitoring]** を選択します。

**[Monitoring]** ページには次の情報が表示されます。

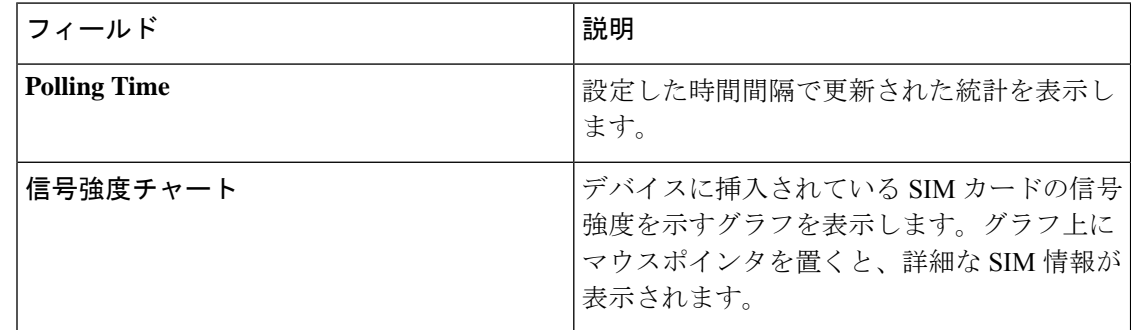

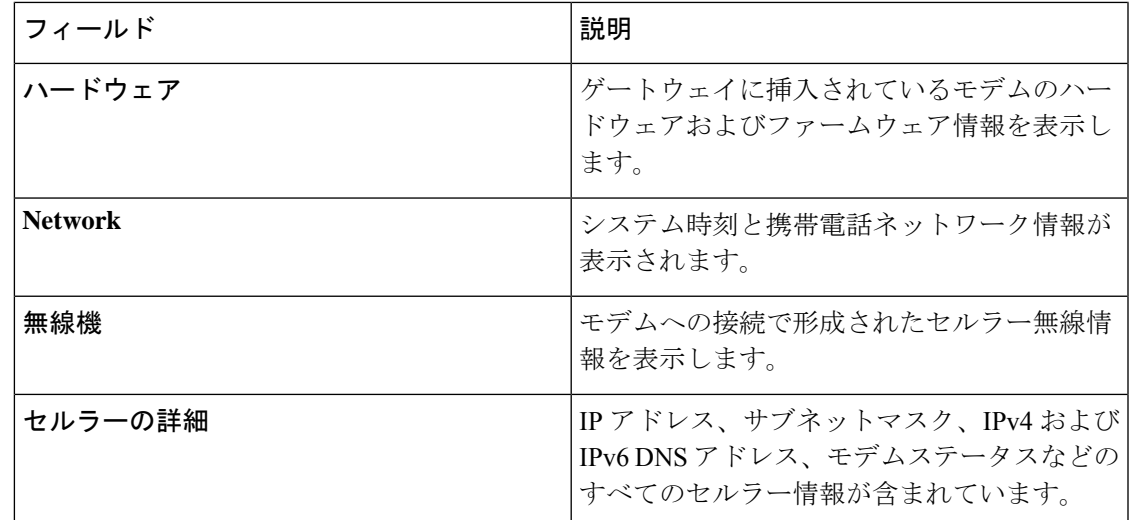

# **Web**ベースのユーザーインターフェイスを使用した**CiscoCatalyst**セル ラーゲートウェイの設定

**[Configuration]**ページでは、モデムとSIMスロットの設定ができます。このページには、アク セスポイント名(APN)のプロファイルを管理および設定するオプションがあります。

- **1.** メインメニューから **[Configuration]** > **[Cellular]** タブを選択し、**[Click to configure]** リンク をクリックします。
	- **[Cellular Configuration]** ページで、**[General]** ウィンドウを使用して診断モニター(DM) ログを設定します。

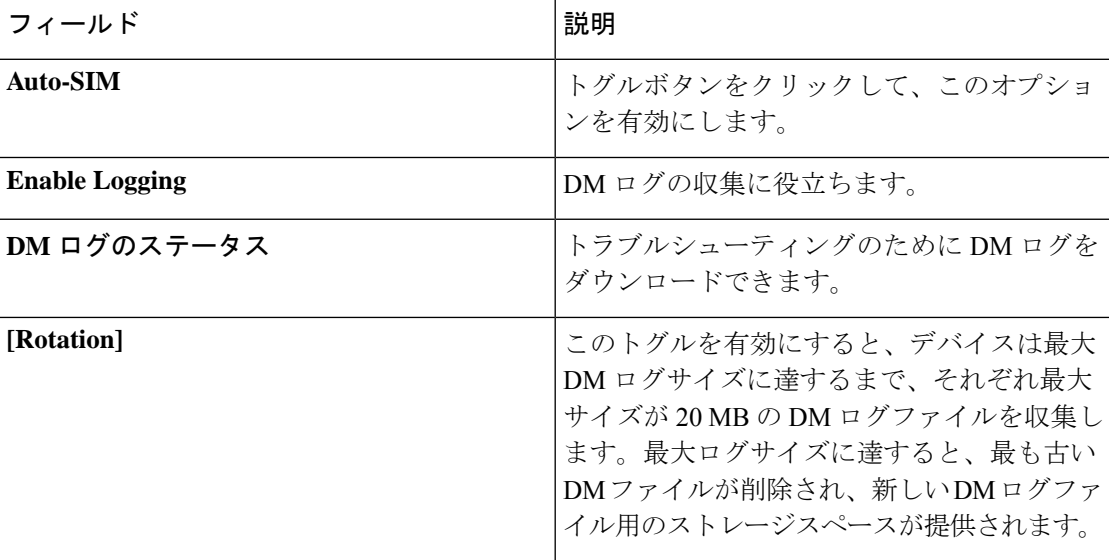

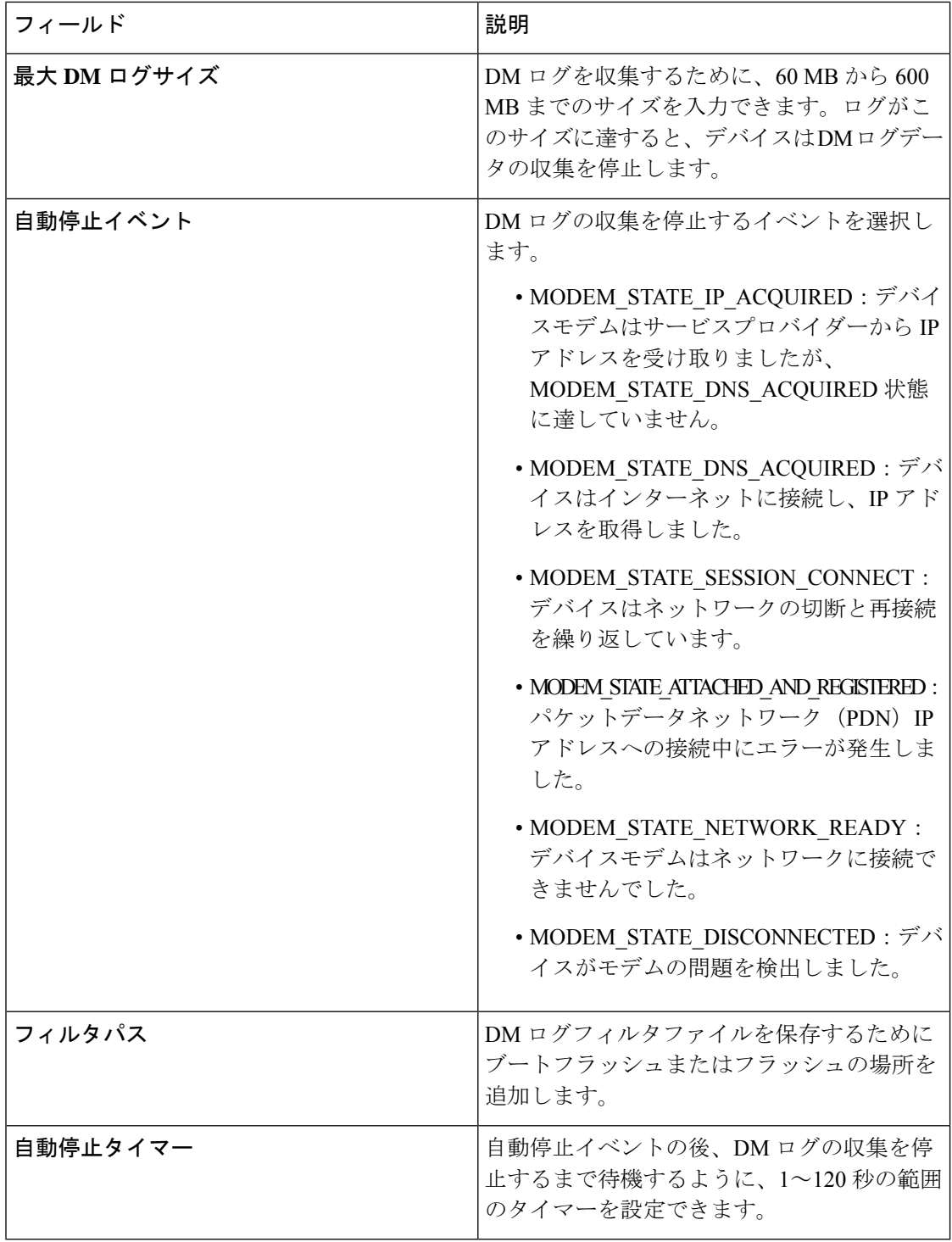

**[Save]** をクリックして、新たに変更した DM ログパラメータをアクティブにします。

• **[SIM]** ウィンドウで、**SIM** とスロットの設定を行います。**[SIM]** を選択し、ドロップダウ ンから **[SIM Primary]** をクリックします。

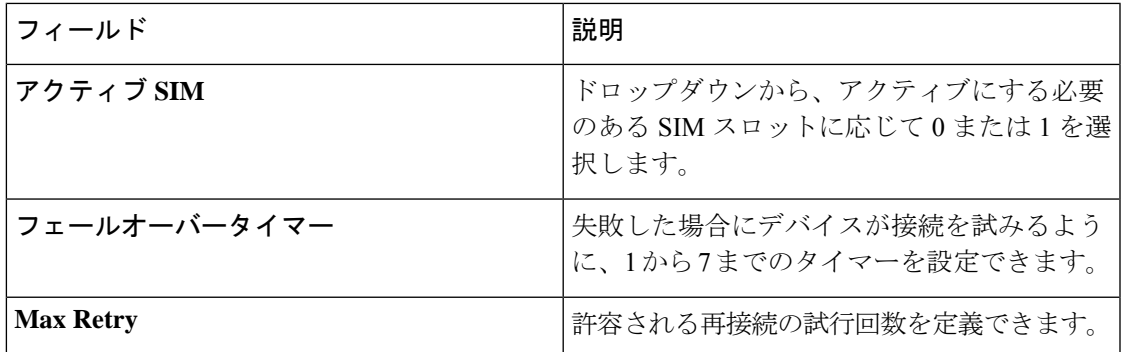

**[Save]** をクリックして、新たに変更したパラメータをアクティブにします。

• **[SIM]** ドロップダウンから、**[Slot]** をクリックします。

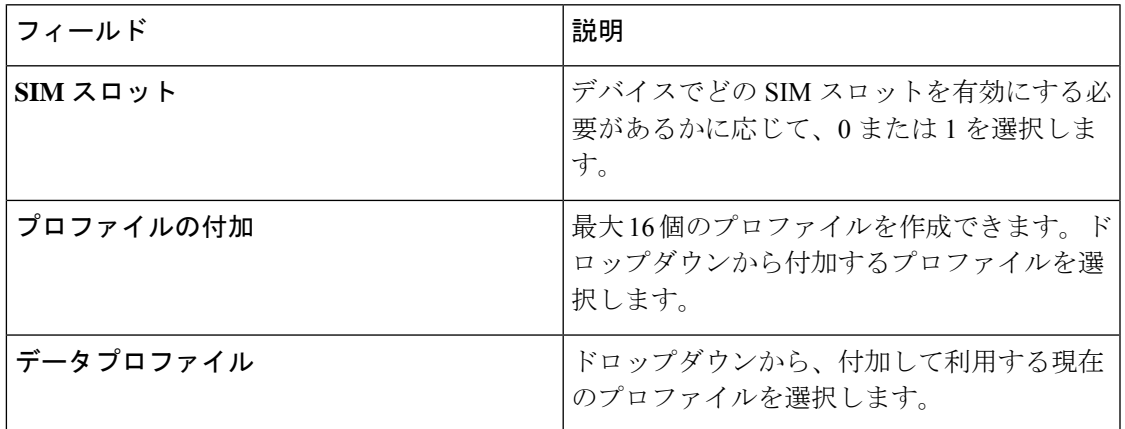

**[Save]** をクリックして、新たに変更したパラメータをアクティブにします。

**[Profiles]** ページでは、複数のユーザープロファイルを作成、編集、および削除できます。

**1.** メインメニューから **[Configuration]** > **[Profiles]** タブを選択し、**[Add]** をクリックして新し いプロファイルを作成します。

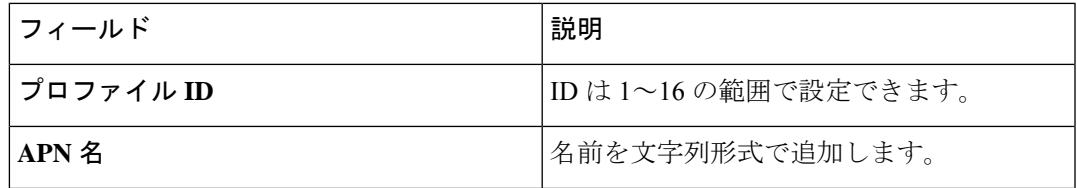

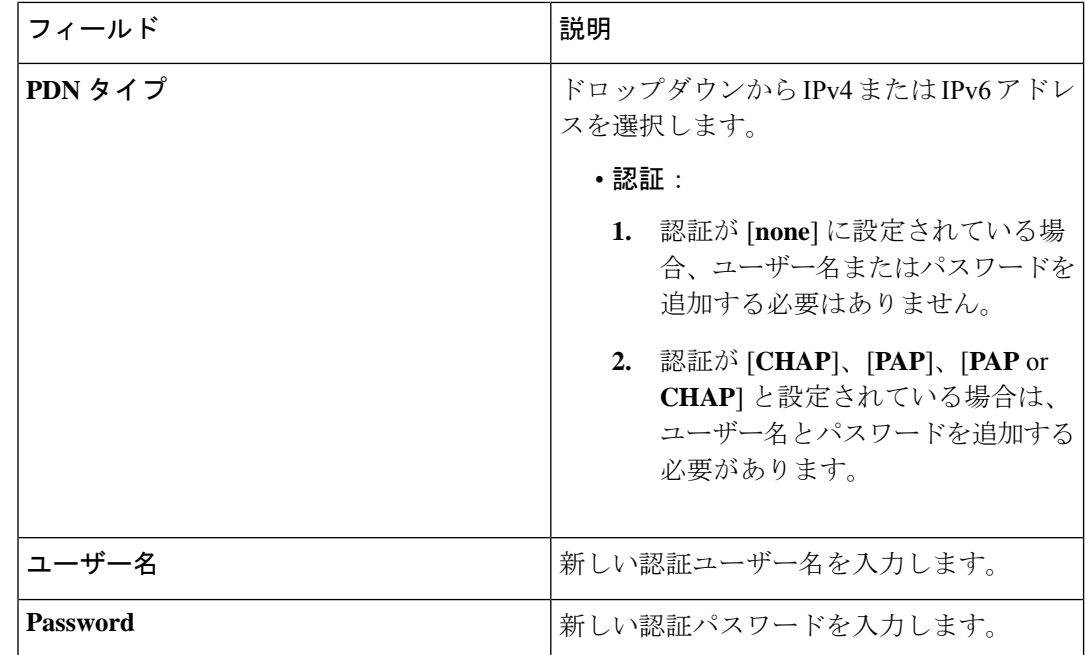

**[Save]** をクリックして、新たに変更したパラメータをアクティブにします。

### ログイン パスワードの変更

- **1.** メインメニューから **[Administration]** > **[Users]** を選択します。
- **2.** 3 つの省略記号 > **[Change Password]** をクリックします。
- **3. [Submit]** をクリックして、新たに変更したパスワードをアクティブにします。

### コマンド ライン インターフェイスを使用したデバイス情報の表示

コマンドラインインターフェイス (CLI)は、デバイスのすべての設定を表示するためのもの です。これはデバッグやトラブルシューティングに必要となります。詳細を表示するために、 show コマンドを実行できます。

1. メイン メニューから、**[Administration]** > **[Command Line Interface]** を選択します。

2.**[Command Line Interface]** ページの **[Exec]** フィールドに **show** コマンドを入力して **Enter** キー を押します。使用可能なすべてのコマンドのリストがインターフェイスに表示されます。

### その他のオプション

**1.** トラブルシューティングの目的で使用できるディスプレイページで、**[Download Admin Tech Logs]** をクリックします。

- **2. [Settings]** アイコンをクリックし、**[Preferences]** で、**[Light]** モードまたは **[Dark]** モードの ラジオボタンをクリックしてテーマを変更します。
- **3. [Save]** をクリックして、新たに変更したパラメータをアクティブにします。

# <span id="page-30-0"></span>ネットワーク アドレス変換 (NAT) の設定

ネットワークアドレス変換(NAT)機能により、プライベート IP アドレスをパブリック IP ア ドレスに変換できます。このデバイスは、IPパススルーモードとNATモードの2つの動作モー ドで構成されています。セルラーゲートウェイのデバイスでは、IP パススルーがデフォルト モードであり、NAT モードに切り替えることができます。Cisco Catalyst セルラーゲートウェ イのデバイスで NAT を有効にすると、接続されたデバイスが DHCP サーバーとローカルゲー トウェイにアクセスできるようになります。

### ネットワークアドレス変換(**NAT**)の設定の前提条件

ネットワークアドレス変換(NAT)の設定に必要な前提条件はありません。

### ネットワークアドレス変換(**NAT**)の設定に関する制約事項

最大16のポートアドレス変換 (PAT) ルールをデバイスに設定できます。

### ネットワークアドレス変換(**NAT**)の設定に関する情報

CiscoCatalystセルラーゲートウェイのデバイスは、IPパススルーモードの1つのホストデバイ スでのみ使用できます。このモードでは、デバイスは接続されたホストと WAN IP アドレスを 共有します。一方、ゲートウェイモードでは、デバイスは NAT モードで機能します。

# **Cisco Catalyst** セルラーゲートウェイでのネットワークアドレス変換 (**NAT**)の設定

NAT を使用して Cisco Catalyst セルラーゲートウェイのデバイスを設定するには、次の手順を 実行します。

手順の概要

- **1. gw-system:system passthrough false**
- **2. commit**
- **3. gw-system: ip dhcp pool network** *network-number* | *subnet-mask*
- **4. gw-system:ip dhcp excluded-address** *low-address high-address*
- **5. gw-system:ip dhcp pool lease-time** *days hours minutes*
- **6. gw-system:ipnat inside source static tcp** *ip-address local-port***interface***interface-nameport-number*

### **7. no gw-system:ip nat inside source static tcp** *ip-address local-port***interface***interface-nameport-number*

**8. show gw-system:ip dhcp binding**

### 手順の詳細

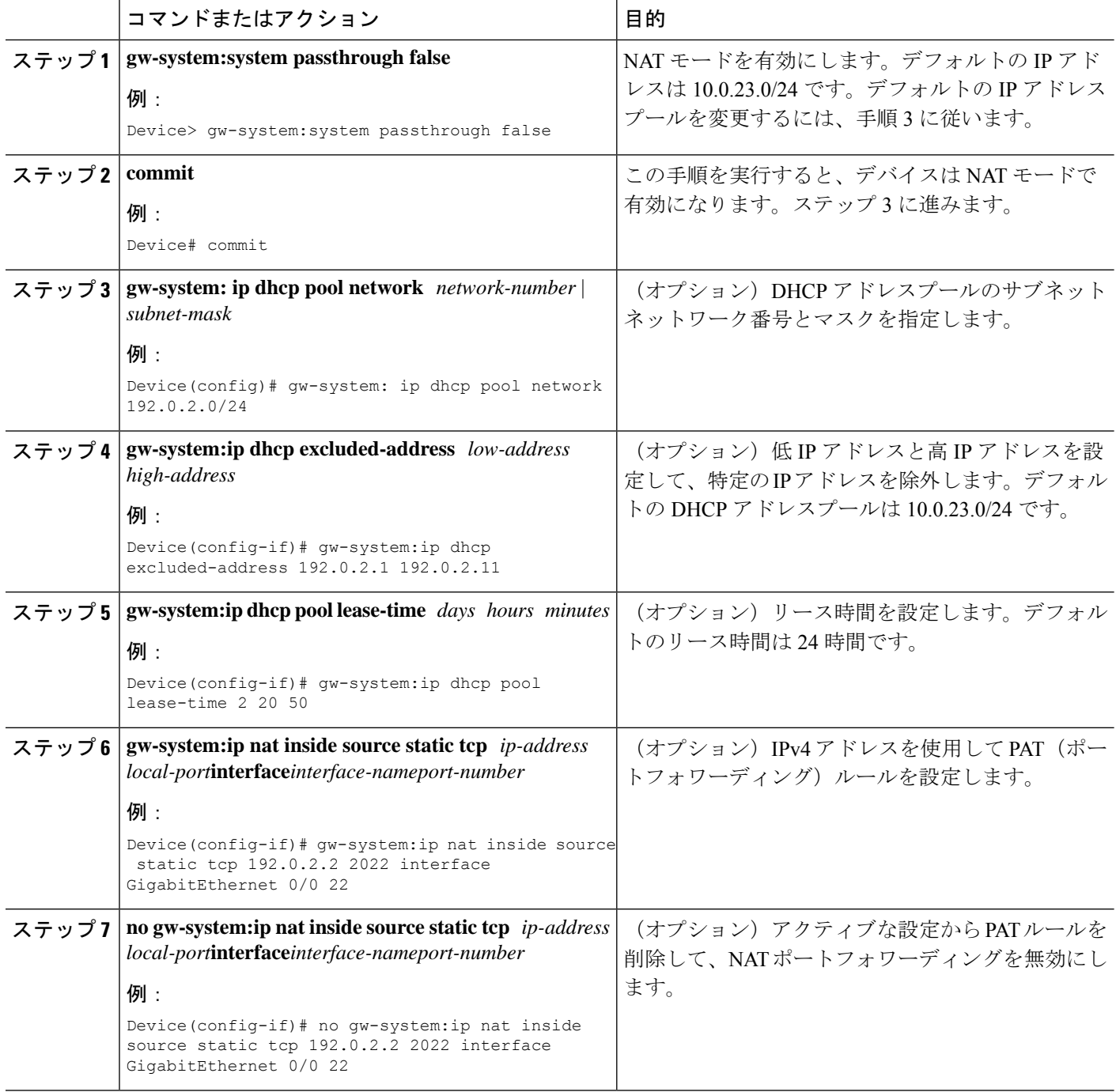

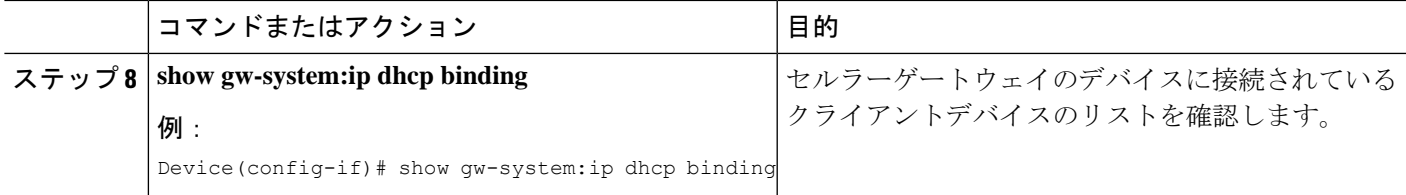

# <span id="page-32-0"></span>**Cisco Catalyst** セルラーゲートウェイでの **WAN** セキュア シェル (SSH) の設定

### **CiscoCatalyst**セルラーゲートウェイでの**WAN**セキュアシェル(**SSH**) の設定の前提条件

- WAN SSH を設定するには、セルラーゲートウェイのデバイスで NAT モードを有効にする 必要があります。
- · WAN SSH を設定するには、サービスプロバイダーが発行したセルラースタティックパブ リック IP アドレスの使用が必須です。

### **CiscoCatalyst**セルラーゲートウェイでの**WAN**セキュアシェル(**SSH**) の設定に関する制約事項

- •最大 16 のポートアドレス変換 (PAT) ルールをデバイスに設定できます。
- SSH のデフォルトのタイムアウトはゲートウェイで 30 分に設定されており、それを過ぎ るとセッションは自動的に切断されます。

### **WAN SSH** を使用した **Cisco Catalyst** セルラーゲートウェイの設定

WAN SSH を使用して Cisco Catalyst セルラーゲートウェイのデバイスを設定するには、次の手 順を実行します。

手順の概要

- **1. config**
- **2. gw-system:system passthrough false**
- **3. gw-system: ip dhcp pool network** *ip-addresssubnet-mask*
- **4. gw-system: ip nat inside source static tcp** *ip-addresslocal-port***interface***interfacenat-port*
- **5. show gw-system ip dhcp binding**
- **6. no gw-system: ip nat inside source static tcp** *ip-addresslocal-port***interface***interfacenat-port*

#### 手順の詳細

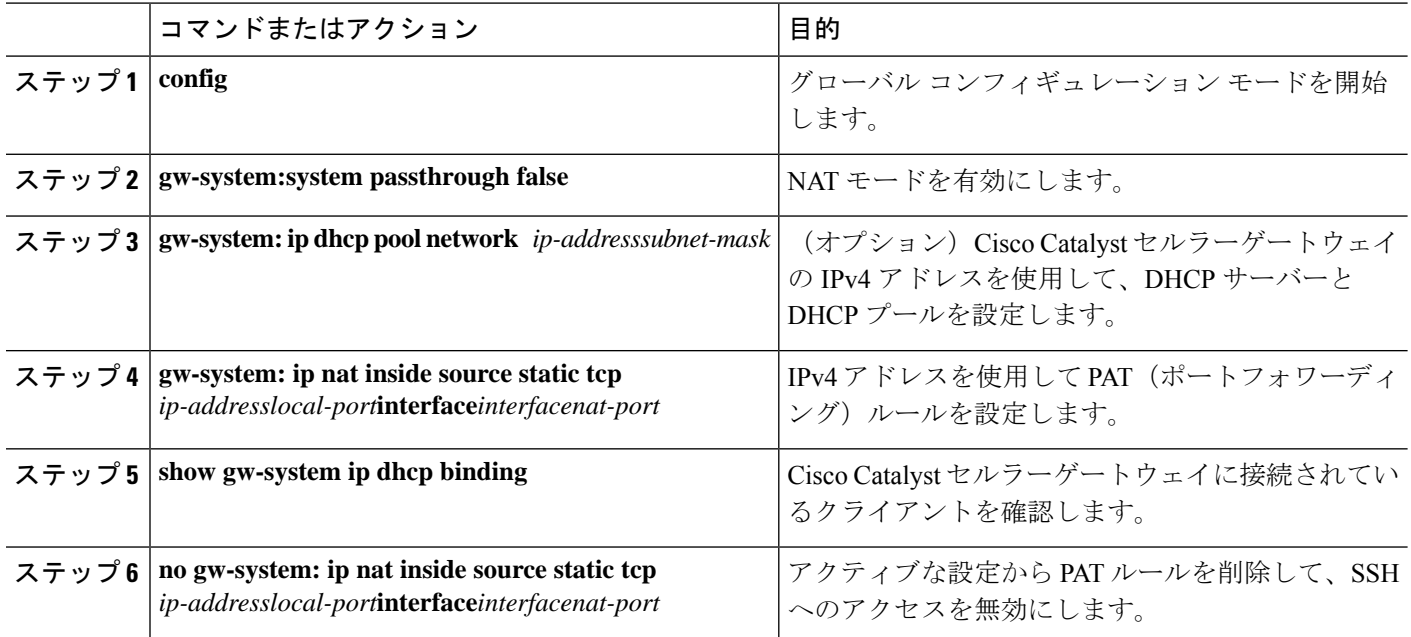

### **PAT** ルールを使用した **WAN SSH** の有効化に関する情報

### 手順の概要

- **1. gw-system: ip nat inside source static tcp** *ip-addresslocal-port***interface***interfacenat-port*
- **2. gw-system: ip nat inside source static tcp** *ip-addresslocal-port***interface***interfacenat-port*

### 手順の詳細

### ステップ **1 gw-system: ip nat inside source static tcp** *ip-addresslocal-port***interface***interfacenat-port*

Cisco Catalyst セルラーゲートウェイで SSH を有効にするには、次のコマンドを使用して PAT ルールを設 定します。

Device(config)# gw-system:ip nat inside source static tcp 10.0.23.2 22 interface GigabitEthernet0/0 22

### ステップ **2 gw-system: ip nat inside source static tcp** *ip-addresslocal-port***interface***interfacenat-port*

セルラーゲートウェイに接続されているクライアントデバイスへのSSHセッションを確立する必要がある 場合は、PAT ルールを設定し、DHCP サーバーによって割り当てられた IPv4 アドレスを使用し、次のコマ ンドを使用して隣接するクライアントデバイスに接続します。

Device(config)# gw-system:ip nat inside source static tcp 10.0.23.64 2022 interface GigabitEthernet0/0 22

### **Cisco Catalyst** セルラーゲートウェイでのポートアドレス変換(**PAT**) の確認

デバイスの PAT ルールを確認するには、次のコマンドを使用します。

手順の概要

**1. Device# show pat pat-list**

#### 手順の詳細

**Device# show pat pat-list**

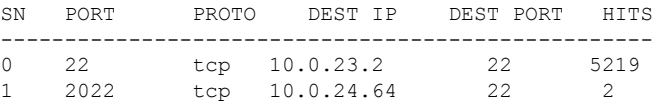

Cisco Catalyst セルラーゲートウェイ、または Cisco Catalyst セルラーゲートウェイに接続された クライアントデバイスへの SSH セッションを確立するには、セルラー パブリック スタティッ ク IPv4 アドレスを使用します。ダイナミックセルラー IP アドレスは、ゲートウェイデバイス への SSH セッションの有効化には機能しないことに注意してください。 (注)

bash> ssh [username]@ipv4 address -p local\_port

### 例

bash> ssh admin@ipv4 address -p 22

ゲートウェイに接続されたデバイスにSSHで接続するには、次のコマンドを使用しま す。 bash> ssh [device-username]@ipv4 address -p local\_port

bash> ssh admin@ipv4 address -p 22

# <span id="page-34-0"></span>システム ログ機能の設定

### システム ログ機能の設定

イベント通知システムログ(syslog)メッセージは、ローカルデバイス上のファイルに記録し たり、リモートホストに送信したりできます。

### システム ロギングの設定に関する前提条件

リモートロギングサーバーは、CiscoCatalystセルラーゲートウェイから到達可能である必要が あります。

### システムロギングの設定に関する制約事項

システムロギングには最大 4 つのサーバーを設定できます。

### システムロギングの設定に関する情報

- デフォルトでは、syslogメッセージを「情報」の優先度とともにローカルデバイスのハー ドディスクにロギングできるようになっています。
- ログファイルは、ローカルディスクの /var/log ディレクトリにあります。

### ローカルデバイスでのシステム ログ デフォルト パラメータのロギン グ

ローカル デバイスで syslog のデフォルトパラメータを変更するには、次のコマンドを実行し ます。

### 手順の概要

- **1. gw-system:system loggingdisk**|**server**
- **2. enable**
- **3. file rotate***number***size***megabytes*
- **4. severity** シビラティ(重大度)
- **5. source-interface-ip address***ip address*

### 手順の詳細

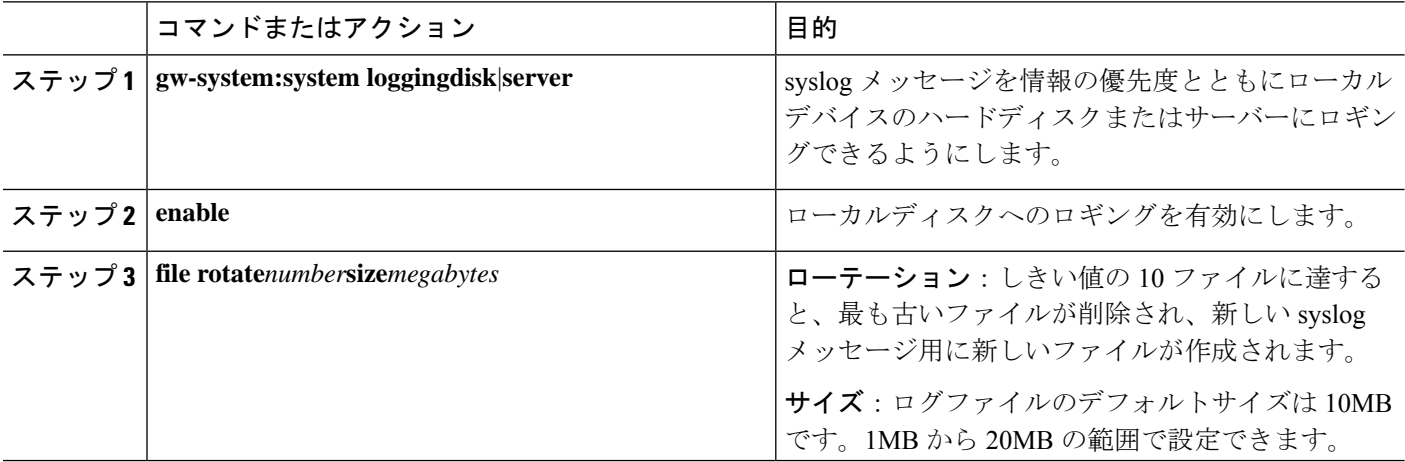

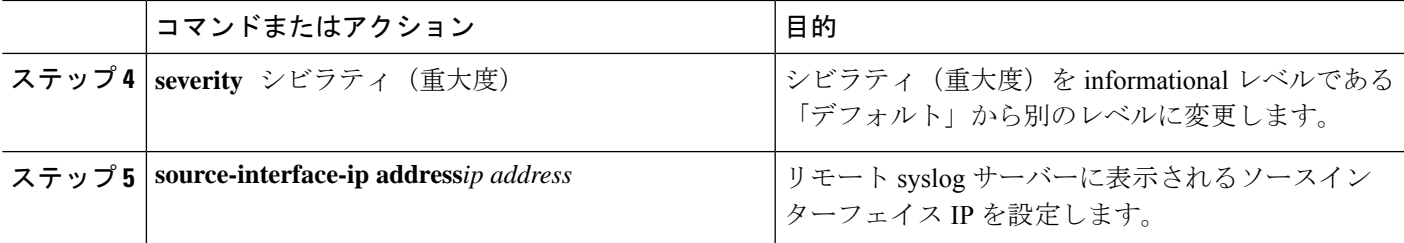

合計 10 個の syslog ファイルが作成されます。**rotate** コマンドを使用すると、このサイズを 1 ~ 10 の任意の値に設定できます。

デフォルトのシビラティ(重大度)値は「informational」であるため、デフォルトでは、すべ てのsyslogメッセージが記録されます。シビラティ(重大度)には次のいずれかを指定できま す(シビラティ(重大度)の高い順)。

- **Emergency**: システム使用不可 (syslog シビラティ (重大度) 0 に相当)
- **Alert**:ただちに対処が必要(syslog シビラティ(重大度)1 に相当)
- Critical: 深刻な状態 (syslog シビラティ (重大度) 2 に相当)
- **Error**:システムのユーザビリティを完全に損なうことはないエラー状態(syslog シビラ ティ (重大度) 3に相当)
- **Warn**:軽微なエラー状態(syslog シビラティ(重大度)4 に相当)
- Normal: 正常だが重大な状態(syslog シビラティ(重大度)5 に相当)
- Information : ルーチンの状態(デフォルト)(syslog シビラティ (重大度) 6 に相当)

### ローカルデバイスのシステムロギングパラメータの無効化

リモートサーバーへのsyslogメッセージのロギングを無効にするには、次のコマンドを実行し ます。

### 手順の概要

**1. no gw-system:system logging disk enable**

### 手順の詳細

#### **no gw-system:system logging disk enable**

### 例:

Device(config)# no gw-system:system logging disk enable

### リモートデバイスでのシステムログメッセージのロギング

イベント通知 syslog メッセージをリモートホストに記録するには、次のコマンドを使用して サーバーに関する情報を設定します。

### 手順の概要

### **1. gw-system:system loggingserver**{*dns-name*|*hostname*|*ip-address*}

**2. severity** シビラティ(重大度)

### 手順の詳細

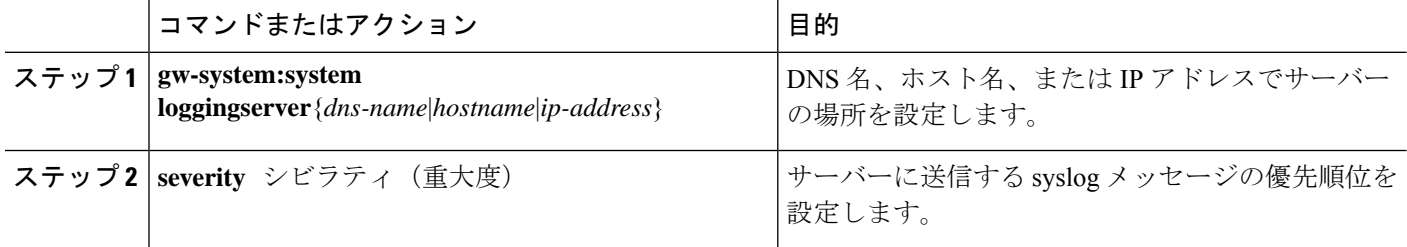

### 例

#### 例

イベント通知 syslog メッセージをリモートホストに記録するには、次のコマンドを使 用します。

Device(config)# gw-system:system logging server {dns-name | hostname | ip-address} Device(config)# gw-system:system logging server 192.0.2.14 severity warn source-interface Cellular1/0

# リモートデバイスのシステムロギングパラメータの無効化

リモートサーバーへのsyslogメッセージのロギングを無効にするには、次のコマンドを実行し ます。

#### 手順の概要

**1. no gw-system:system logging server**

### 手順の詳細

**no gw-system:system logging server**

例:

Device(config)# no gw-system:system logging server

### システムのログファイル

デフォルトまたは設定された syslog メッセージの優先度の値は、**/var/log** ディレクトリ内のい くつかのファイルに記録されます。

- **auth.log**:ログイン、ログアウト、スーパーユーザーのアクセスイベント、および承認シ ステムの使用状況。
- **kern.log**:カーネルメッセージ。
- **messages**:すべてのソースからの syslog メッセージが記録された統合ログファイル。
- **vdebug**:デバッグ機能が有効になっているモジュールのすべてのデバッグメッセージと、 設定された優先度の値を超えるすべての syslog メッセージが、/var/log/tmplog/ vdebug ファ イルに保存されます。デバッグロギングは、モジュールに基づいてさまざまなレベルのロ ギングをサポートします。実装されているロギングレベルは、モジュールごとに異なりま す。

たとえば、システムマネージャ (sysmgr)には2つのロギングレベル (オンとオフ) があ り、シャーシマネージャ (chmgr)には4つの異なるロギングレベル(オフ、低、標準、 高)があります。デバッグメッセージをリモートホストに送信することはできません。デ バッグを有効にするには、**debug** 操作コマンドを使用します。

- **vsyslog**:セルラーゲートウェイのプロセス(デーモン)からのsyslogメッセージで、設定 された優先度の値を超えるものはすべて、/var/log/vsyslogファイルに保存されます。デフォ ルトのプライオリティ値は「informational」であるため、デフォルトでは「notice」、 「warning」、「error」、「critical」、「alert」、および「emergency」のすべての syslog メッセージが保存されます。
- **daemon**.**log**:すべての起動、生成および再起動されるデーモンのライフサイクル情報。

セルラーゲートウェイのソフトウェアは、/var/log にある標準の Linux ファイル(cron.log、 debug、lpr.log、mail.log、syslog)をロギングに使用しません。

#### 例

セルラーゲートウェイのソフトウェアによって生成されるsyslogメッセージの形式は次のとお りです。

ローカルディスクに保存されるローカルログ:

Oct 20 08:00:34 CellularGateway CWAND[8176]: CWAN:dev\_ready\_handler:QMI channels initialization failed...retry\_count[0] vendor:Sierra

リモートサーバー上のリモートログ:

次に、syslog メッセージの例を示します。ファイルでは、このメッセージは 1 行になります。

2022-10-20T08:00:34+00:00 CellularGateway CWAND[8176] CWAN:dev\_ready\_handler:QMI channels initialization failed...retry\_count[0] vendor:Sierra

# <span id="page-39-0"></span>**TACACS**(**TerminalAccess ControllerAccess Control System**) の設定

### **TACACS**(**Terminal Access Controller Access Control System**)の概要

TACACS は、ユーザーによるルータまたはネットワーク アクセス サーバーへのアクセス試行 の集中的な確認を可能にするセキュリティアプリケーションです。ネットワークアクセスサー バーに設定した TACACS 機能を使用可能にするには、TACACS サーバーにアクセスして TACACS サーバーを設定しておく必要があります。

TACACS は、個別のモジュール式認証機能を備えています。TACACS では、単一のアクセス コントロールサーバー(TACACS)で各サービスの認証を行うことができます。各サービスを 固有のデータベースに結合し、デーモンの機能に応じてそのサーバまたはネットワークで使用 できる他のサービスを使用できます。

TACACS の目的は、単一の管理サービスから複数のネットワーク アクセス ポイントを管理す る方法を提供することです。アクセス サーバーおよびルーティングのシスコ ファミリおよび (ルータとアクセス サーバー両方の) Cisco IOS および Cisco IOS XE ユーザー インターフェイ スは、ネットワーク アクセス サーバーにすることができます。

ネットワークアクセスポイントによって、従来の「低機能な」端末、端末エミュレータ、ワー クステーション、パーソナル コンピュータ(PC)、およびルータと、適切なアダプタ(たと えば、モデムまたは ISDN アダプタ)を併用して、Point-to-Point Protocol (PPP)、Serial Line Internet Protocol (SLIP)、Compressed SLIP (CSLIP)、または AppleTalk Remote Access (ARA) プロトコルを使用する通信が可能になります。つまり、ネットワーク アクセス サーバーは、 単一のユーザー、ネットワークまたはサブネットワーク、および相互接続したネットワークに 対して、接続を提供できます。ネットワークアクセスサーバを介して接続されているエンティ ティは、ネットワーク アクセス クライアントと呼ばれます。たとえば、音声グレードの回路 で PPP を実行する PC は、ネットワーク アクセス クライアントです。TACACS は、AAA セ キュリティサービスによって管理され、次のようなサービスを提供できます。

• 認証:ログインとパスワードのダイアログ、チャレンジ/レスポンス、メッセージングのサ ポートによって、認証の完全制御を行います。

認証機能には、ユーザーに任意のダイアログを実行する機能があります(たとえば、ログイン とパスワードの指定後に、自宅住所、母親の旧姓、サービスタイプ、社会保険番号などの複数 の質問をユーザーに試行する機能)。さらに、TACACS 認証サービスは、ユーザー画面への メッセージ送信をサポートします。たとえば、会社のパスワード有効期間ポリシーに従い、パ スワードの変更の必要があることをユーザに通知することもできます。

TACACS プロトコルは、ネットワーク アクセス サーバーと TACACS の間に認証機能を提供し ます。また、ネットワーク アクセス サーバーと TACACS 間のすべてのプロトコル交換が暗号 化されるため、機密性を確保できます。

ネットワーク アクセス サーバーで TACACS 機能を使用するには、TACACS ソフトウェアを実 行するシステムが必要です。

独自の TACACS ソフトウェアの開発に関心があるお客様のために、シスコでは、TACACS プ ロトコル仕様をドラフトの RFC として使用できるようにしています。

### **TACACS** の設定に関する前提条件

TACACS サーバーは、Cisco Catalyst セルラーゲートウェイから到達可能である必要がありま す。

### **TACACS** の設定に関する制約事項

TACACS の設定に必要な制約事項はありません。

### **AAA** 認証フォールバックおよび認証順序の設定

AAA 認証フォールバックおよび認証順序の設定例を以下に示します。

手順

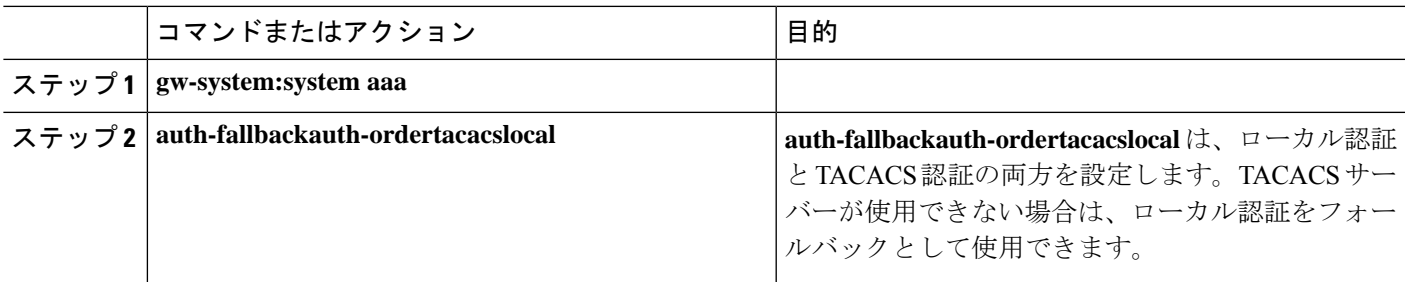

### **Cisco Catalyst** セルラーゲートウェイの **TACACS** の設定

次の例は、TACACS のサンプル設定です。

手順

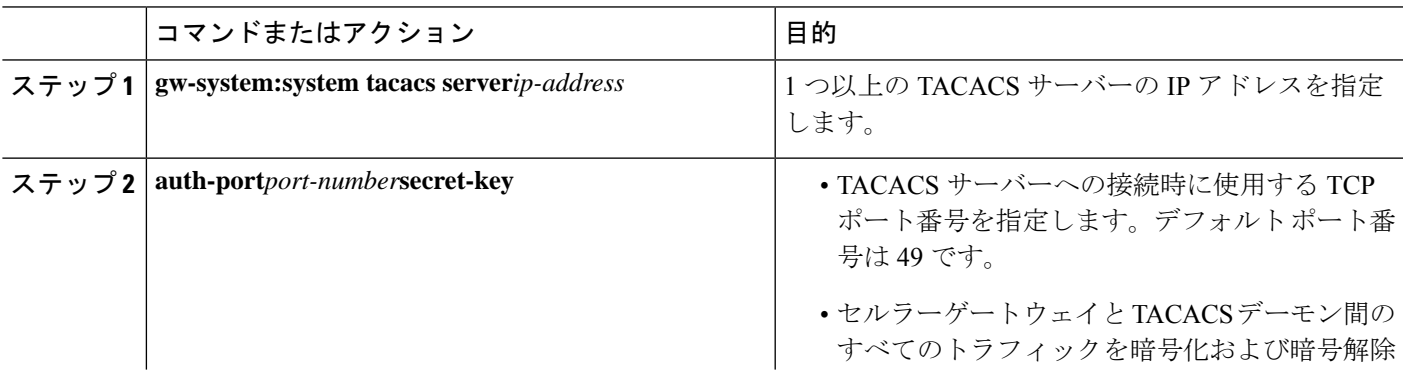

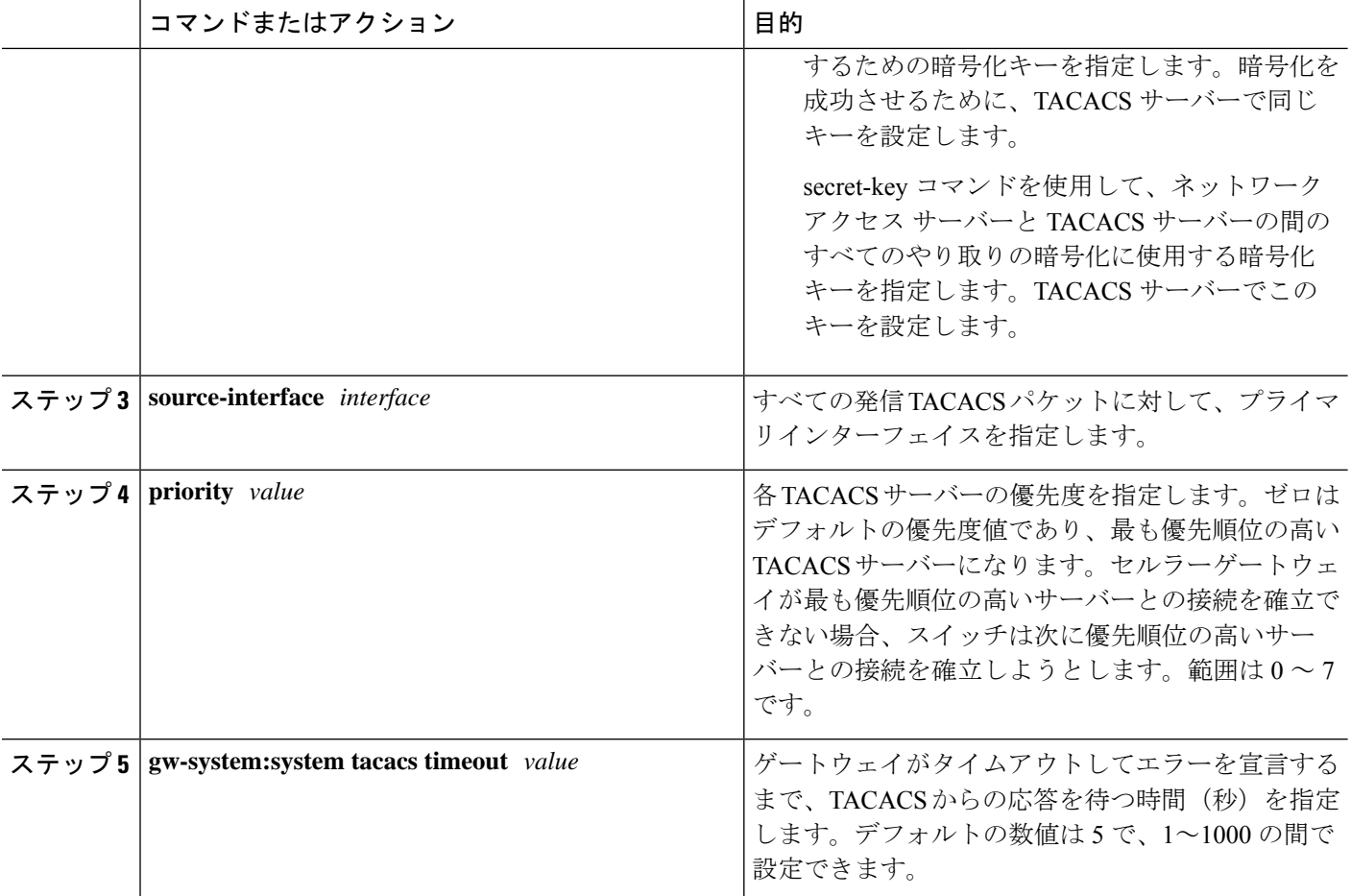

# <span id="page-41-0"></span>**IP** 送信元アドレスの違反

セルラーゲートウェイには、送信元アドレスが DHCP サーバーから DHCP クライアントに提 供されたアドレスでない受信トラフィックをすべて破棄する機能があります。この機能によ り、ブロードキャストの送信元、マルチキャストの送信元、または潜在的な攻撃者からサービ ス拒否の試みとしてセルラーゲートウェイにトラフィックが送信されるシナリオでセルラーの 帯域幅を削減できます。

# 

(注)

この機能を非アクティブ化する方法も示してありますが、非アクティブ化することはお勧めし ません。

### ステップ **1 configure terminal**

### 例:

CellularGateway# configure terminal

### ステップ **2 controller cellular 1**

#### 例:

CellularGateway(config)# controller cellular 1

### ステップ **3 ip-source-violation-action ipv4-permit**

### 例:

CellularGateway(config-cellular-1)# ip-source-violation-action ipv4-permit

### ステップ **4 ip-source-violation-action ipv6-permit**

#### 例:

CellularGateway(config-cellular-1)# ip-source-violation-action ipv6-permit

### ステップ **5 commit**

例:

CellularGateway(config-cellular-1)# commit

### ステップ **6 end**

### 例:

CellularGateway(config-cellular-1)# end

### 次のタスク

この機能が有効になっているときに破棄されたパケットは、次のコマンドで確認できます。

```
CellularGateway# show cellular 1 drop-stats
Ip Source Violation details:
Ipv4 Action = Permit
 Ipv4 Packets Drop = 0
 Ipv4 Bytes Drop = 0
 Ipv6 Action = Drop
 Ipv6 Packets Drop = 0
 Ipv6 Bytes Drop = 0
```
### ステップ **1 configure terminal**

### 例:

CellularGateway# configure terminal

### ステップ **2 controller cellular 1**

### 例:

CellularGateway(config)# controller cellular 1

### ステップ **3 no ip-source-violation-action ipv4-permit**

### 例:

CellularGateway(config-cellular-1)# no ip-source-violation-action ipv4-permit

#### ステップ **4 no ip-source-violation-action ipv6-permit**

#### 例:

CellularGateway(config-cellular-1)# no ip-source-violation-action ipv6-permit

### ステップ **5 commit**

### 例:

CellularGateway(config-cellular-1)# commit

#### ステップ **6 end**

### 例:

CellularGateway(config-cellular-1)# end

### 次のタスク

IPv4v6 IP 送信元違反の許可アクションが削除されているかどうかを表示するには、次のコマ ンドを使用します。

```
CellularGateway# show cellular 1 drop-stats
Ip Source Violation details:
 Ipv4 Action = Permit
Ipv4 Packets Drop = 0
Ipv4 Bytes Drop = 0
Ipv6 Action = Drop
 Ipv6 Packets Drop = 0
 Ipv6 Bytes Drop = 0
```
# <span id="page-43-0"></span>**Catalyst** セルラーゲートウェイの検証

セルラーゲートウェイのハードウェアの情報を確認するには、**show cellular 1hardware** コマン ドを使用します。

### ステップ **1 show cellular 1 hardware**

#### 例:

```
CellularGateway# show cellular 1 hardware
Modem Firmware Version = 32.00.142-B016
Host Firmware Version = 32.00.002-B016
Device Model ID = LM960A18
International Mobile Subscriber Identity (IMSI) = xxxxxxxxxxxxxxx
International Mobile Equipment Identity (IMEI) = yyyyyyyyyyyyyyy
Integrated Circuit Card ID (ICCID) = zzzzzzzzzzzzzzzzzzzz
Mobile Subscriber Integrated Services Digital Network Number (MSISDN) =
Current Modem Temperature = 36 deg C
PRI Version = 4019
Carrier = ATT
OEM PRI Version = 32101005
Modem Status = MODEM_STATE_DNS_ACQUIRED
Host Device Manufacturer = Cisco Systems, Inc.
Host Device Model = EIO-LTEAP18-GL
```
Host Device Software Version = 17.3.01.0.1507.1591183906..Amsterdam Host Device ID = 10JbWPwEQf

### ステップ **2 controller cellular 1**

### 例:

```
CellularGateway# show cellular 1 radio
Radio Power Mode = online
Radio Access Technology(RAT) Selected = LTE
LTE Rx Channel Number(PCC) = 950
LTE Tx Channel Number(PCC) = 18950
LTE Band = 2LTE Bandwidth = 20 MHz
Current RSSI = -53 dBm
Current RSRP = -83 dBm
Current RSRQ = -10 dBCurrent SNR = 18.2 dB
Physical Cell Id = 138
```
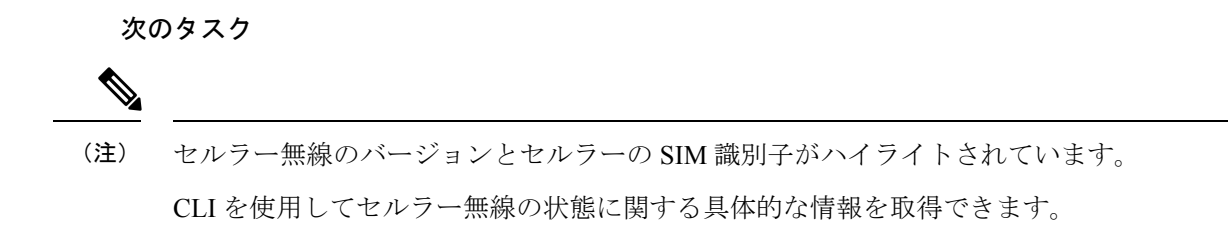

# <span id="page-44-0"></span>**Catalyst** セルラーゲートウェイの構成例

### 定義済みプロファイルのチェック

ロードされるファームウェアには、構成モードで定義されたプロファイルが関連付け られています。AutoSIM 機能によって異なるファームウェアがロードされるため、定 義されたプロファイルが変わることがあります。以前にカスタムAPNプロファイルが 作成されたファームウェアがロードされると、以前に定義されたプロファイルが復元 され、そのファームウェアに関連付けられていたプロファイルが置き換えられます。

次の CLI を使用して、ロードされたファームウェアに対して現在定義されているすべ てのプロファイルを確認できます。最初の例は、AT&T SIM が SIM スロット 0 でアク ティブだったときの出力を示しています。

CellularGateway# **show cellular 1 profile** PROFILE

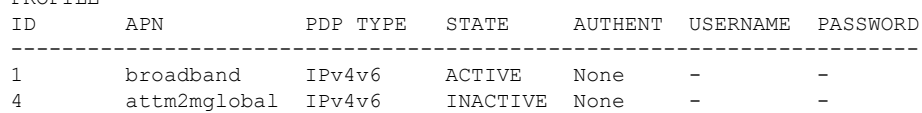

VerizonSIMに強制的にフェールオーバーした後、次のプロファイルが自動的に提供さ れます。

#### CellularGateway# **show cellular 1 profile**

PROFILE

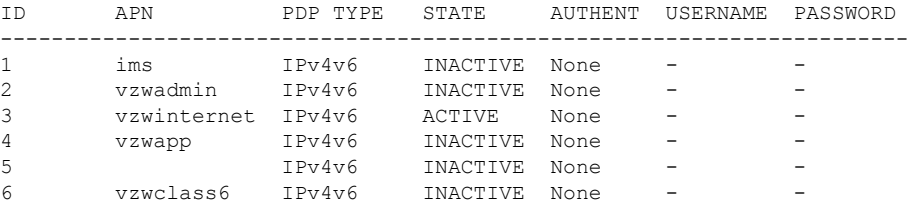

### セルラーゲートウェイのインターフェイス

セルラーゲートウェイのインターフェイスに関する詳細情報を取得するには、次のコ マンドを使用します。

```
CellularGateway# show interface detail cellular 1
Interface = Cellular 1/0
   Interface Type = WA<br>Admin Status = UP
   Admin Status
   Operation Status = UP
   IP address = 10.19.1.2
    Total Rx Pkts = 106Total Rx Bytes = 8528
    Total Rx Errors = 0<br>Total Rx Drops = 0Total Rx Drops
    5 min Input Rate = 45 bits/sec, 0 packets/sec
    5 min Output Rate = 45 bits/sec, 0 packets/sec
    Total Tx Pkts = 119
    Total Tx Bytes = 8884
    Total Tx Errors = 0Total Tx Drops = 0
   MTU Size = 1500CellularGateway# show interface detail GigabitEthernet
Interface = GigabitEthernet 0/0
    Interface Type = LAN
    Admin Status = UP
    Operation Status = UP
    IP address = 192.168.1.1
    Total Rx Pkts = 125<br>Total Rx Bytes = 18240Total Rx Bytes
    Total Rx Errors = 0
    Total Rx Drops = 15
    5 min Input Rate = 64 bits/sec, 0 packets/sec
    5 min Output Rate = 63 bits/sec, 0 packets/sec<br>Total Tx Pkts = 87
    Total Tx Pkts
    Total Tx Bytes = 16937Total Tx Errors = 0<br>Total Tx Drops = 0Total Tx Drops
    MTU Size = 2026
```
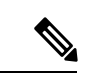

ハイライトされているアドレスは、サービスプロバイダーから取得されて、接続され たクライアントに DHCP を介して提供されたものです。 (注)

I